# Oracle Financial Services Enterprise Modeling **User Guide**

Coci Guide

Release 8.0.0.0.0 January 2015

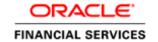

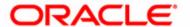

# Oracle Financial Services Enterprise Modeling **User Guide**

Release 8.0.0.0.0 January 2015

Part Number: XXXXXXXXXXXXX

Oracle Financial Services Software, Inc. 1900 Oracle Way Reston, VA 20190

#### Copyright © 1996-2013, Oracle and/or its affiliates. All rights reserved.

Printed in U.S.A. No part of this publication may be reproduced, stored in a retrieval system, or transmitted in any form or by any means, electronic, mechanical, photocopying, recording, or otherwise without the prior written permission.

#### Trademarks

Oracle is a registered trademark of Oracle Corporation and/or its affiliates. Other names may be trademarks of their respective owners.

Oracle Financial Services Software, Inc. 1900 Oracle Way Reston, VA 20190 *Phone*: (703) 478-9000 *Fax*: (703) 318-6240

Internet: www.oracle.com/financialservices

# Contents

| List of Tables    |                                                              | 1 |
|-------------------|--------------------------------------------------------------|---|
| Preface           |                                                              | 3 |
| Audience          |                                                              | 3 |
| How this Guide is | Organized                                                    | 3 |
| Related Document  | ts                                                           | 4 |
| Conventions Used  |                                                              | 4 |
| CHAPTER 1         | About Oracle Financial Services Enterprise Modeling          | 1 |
| Overview          |                                                              | 1 |
| •                 | and Advantages                                               |   |
| -                 | R support with Oracle Financial Services Enterprise Modeling |   |
| •                 | e Financial Services Enterprise Modeling                     |   |
|                   | ial Services Enterprise Modeling Workflow                    |   |
| •                 | racle Financial Services Enterprise Modeling                 |   |
|                   |                                                              |   |
|                   | tenance                                                      |   |
| •                 | egistration                                                  |   |
|                   | nition                                                       |   |
| 0                 |                                                              |   |
| U                 | Ducid                                                        |   |
| User Groups and I | Entitlements                                                 | / |
| CHAPTER 2         | General Features                                             | 9 |
|                   | onents                                                       |   |
| •                 |                                                              |   |
|                   | e (LHS)                                                      |   |
| 11                | ? Tab                                                        |   |
|                   | abninistration Tab                                           |   |
|                   | unistration & Identity Management Tah                        |   |
|                   | de (RHS)                                                     |   |
| 0                 | ervices Enterprise Modeling Common Elements                  |   |
|                   |                                                              |   |

| Logging into the O | racle Financial Services Enterprise Modeling Application | 17 |
|--------------------|----------------------------------------------------------|----|
| Changing Password  | 1                                                        | 19 |
|                    |                                                          |    |
| CHAPTER 4          | Managing Sandbox                                         | 21 |
| About Sandbox      |                                                          | 21 |
| Workflow           |                                                          | 21 |
| Logical Sandbo     | ox Workflow                                              | 22 |
| Physical Sandb     | ox Workflow                                              | 23 |
| User Roles         |                                                          | 24 |
| Managing Sandbox   |                                                          | 24 |
| 0 0                | lbox Definition                                          |    |
| O                  | OX                                                       |    |
| 0                  | nema-based Sandbox Definition                            |    |
| Creating Lo        | gical Sandbox Definition                                 | 28 |
| Viewing Sandb      | ox Definition                                            | 29 |
| Modifying Sand     | dbox Definition                                          | 30 |
| Searching Sand     | box Definition                                           | 30 |
| Sandbox Maint      | enance                                                   | 30 |
| O                  | ındbox Maintenance                                       |    |
|                    | nd Authorizing to Populate Sandbox                       |    |
| 1 0                | and Authorizing to Delete Sandbox                        |    |
| 11 0               | ndbox Definition User Group                              |    |
|                    | Data Model Upload                                        |    |
| Searcining Sc      | ındbox Maintenance                                       |    |
| CHAPTER 5          | Managing Techniques                                      | 35 |
|                    |                                                          |    |
| *                  | istration Workflow                                       |    |
| 1 0                | vileges, and Actions                                     |    |
| · ·                |                                                          |    |
|                    | nniques                                                  |    |
| O                  | nnique Based on R Script                                 |    |
| _                  | hnique Based on R Scripthniques                          |    |
| 1                  | nnique using External Library                            |    |
| 0                  | chniquechnique                                           |    |
| O                  | Fechnique                                                |    |
| 0                  | nnique                                                   |    |
| 0                  | echnique                                                 |    |
| , 0                | mique                                                    |    |
| 1. 0               | nique                                                    |    |
| O                  | niques                                                   |    |
| ocaroning reci     | quec                                                     |    |
| CHAPTER 6          | Managing Variables                                       | 17 |
| CHAPTER O          | manaying variables                                       |    |

| About Variable Def | finition                                     | 47 |
|--------------------|----------------------------------------------|----|
| Managing Variables | 3                                            | 47 |
| Accessing Varia    | able Management                              | 47 |
| Adding Variabl     | le Definition                                | 48 |
| O                  | ole Definition                               |    |
|                    | able Definition                              |    |
| , 0                | ole Definition                               |    |
| 1, 0               | ole Definition                               |    |
| 0                  | ables                                        |    |
| CHAPTER 7          | Managing Modeling                            | 55 |
| About Modeling     |                                              | 55 |
| Modeling Work      | kflow                                        | 50 |
| User Roles and Act | ions                                         | 57 |
| Managing Modeling  | <u> </u>                                     | 57 |
|                    | lel Management                               |    |
| 0                  | xecuting a Model                             |    |
| 0                  | Model Using NAG Technique                    |    |
|                    | Model Using External Library Based Technique |    |
| Creating a N       | Nodel Using R Scripted Technique             | 64 |
| Creating a N       | Model using R Script (R and ORE Functions)   | 66 |
| Model Paramet      | ters                                         | 70 |
| Variable           |                                              | 70 |
| 9                  | ncing                                        |    |
|                    |                                              |    |
| 1 0                |                                              |    |
| 1                  |                                              |    |
| 1                  |                                              |    |
|                    | ls using Logical Sandbox                     |    |
|                    | Definition                                   |    |
| , 0                | del Definition                               |    |
| _                  | l Definition                                 |    |
|                    | el Management                                |    |
| Model Execution St | tatus                                        | 81 |
| Accessing Mod      | lel Execution Status                         | 81 |
| Searching Mode     | el Execution Status                          | 81 |
| Model Outputs      |                                              | 82 |
| Accessing Mod      | lel Outputs                                  | 82 |
| Searching Mod      | el Outputs                                   | 83 |
| 0                  | pare Model Outputs                           |    |
| Model Deployment   | t                                            | 85 |
| 1 ,                | lel Deployment                               |    |
| ~                  | ment Authorization                           |    |
|                    | el Deployment                                |    |
|                    | · · · · · · · · · · · · · · · · · · ·        |    |

#### Contents

| Request for M      | Iodel Execution                                         | 87  |
|--------------------|---------------------------------------------------------|-----|
| Accessing R        | Request for Model Execution                             | 87  |
| 1 00               | for Model Execution                                     |     |
| 0.0                | or Request for Model Execution                          |     |
|                    | allenger                                                |     |
| 0                  | Champion Challenger                                     |     |
|                    | ew Champion                                             |     |
| Searching fo       | or Champion Challenger                                  | 89  |
| CHAPTER 8          | Managing Stress Testing                                 | 91  |
| About Stress Testi | ng                                                      | 91  |
| Stress Testing     | Workflow                                                | 92  |
| Variable Shock Lib | orary                                                   | 92  |
| Accessing Var      | iable Shock Library                                     | 93  |
| Adding Variab      | ole Shock Definition                                    | 93  |
| Viewing Varial     | ble Shock Definition                                    | 97  |
| Modifying Var      | riable Shock Definition                                 | 97  |
| Copying Varia      | ble Shock Definition                                    | 97  |
| Deleting Varia     | able Shock Definition                                   | 98  |
| Searching Vari     | iable Shock Library                                     | 98  |
| Scenario Managem   | nent                                                    | 98  |
| Accessing Scen     | nario Management                                        | 99  |
| Adding Stress      | Testing Scenario                                        | 99  |
| Viewing Stress     | s Testing Scenario                                      | 100 |
| Modifying Stre     | ess Testing Scenario                                    | 100 |
| Copying Stress     | s Testing Scenario                                      | 101 |
| Deleting Stress    | s Testing Scenario                                      | 101 |
| Searching Scer     | nario Management                                        | 101 |
| Stress Definition  |                                                         | 102 |
| Accessing Stre     | ess Definition                                          | 102 |
| Adding Stress      | Definition                                              | 103 |
| Executing Stre     | ess Definition                                          | 105 |
| Viewing Stress     | s Definition                                            | 106 |
| Modifying Stre     | ess Definition                                          | 106 |
| Deleting Stress    | s Definition                                            | 107 |
| Searching Stre     | ess Definition                                          | 107 |
| APPENDIX A         |                                                         | 109 |
| R Scripts and Orac | cle R Enterprise (ORE) Statistical Functions            | 109 |
| *                  | nen R script is used entirely                           |     |
| 0                  | nen ORE native implementation is employed - Oracle Fina |     |
|                    | pecifics to be considered                               | 1   |
| Data Handling      | ·                                                       | 110 |
| Logging            |                                                         | 111 |

| Fitting and Prediction Using R Script   | 111 |
|-----------------------------------------|-----|
| R scripting                             | 111 |
| ORE scripting                           | 112 |
| List of Prepackaged ORE Techniques      |     |
| List of NAG Techniques                  | 113 |
| Prediction Techniques                   | 116 |
| Transition Matrix                       |     |
| Transition Matrix - EWMA                |     |
| Transition Matrix - Linear Regression   | 117 |
| Transition Matrix - Multi Factor        | 117 |
| Transition Matrix - Stepwise Regression |     |
| Transition Matrix - Time Series         | 118 |
| APPENDIX B                              | 119 |
| User Groups                             | 119 |
| User Group - Role Mapping               | 120 |

| Contents |  |  |
|----------|--|--|
|          |  |  |
|          |  |  |
|          |  |  |
|          |  |  |
|          |  |  |
|          |  |  |
|          |  |  |
|          |  |  |
|          |  |  |
|          |  |  |
|          |  |  |
|          |  |  |
|          |  |  |
|          |  |  |
|          |  |  |
|          |  |  |
|          |  |  |
|          |  |  |
|          |  |  |
|          |  |  |
|          |  |  |
|          |  |  |
|          |  |  |

# List of Figures

| Figure 1. Oracle Financial Services Enterprise Modeling Workflow               | 4  |
|--------------------------------------------------------------------------------|----|
| Figure 1. Home Page                                                            | 9  |
| Figure 1. Oracle Financial Services Enterprise Modeling Application Login Page | 17 |
| Figure 2. Landing Page                                                         | 18 |
| Figure 3. Home Page                                                            | 18 |
| Figure 4. Change Password Window                                               | 19 |
| Figure 1. Logical Sandbox Workflow                                             | 22 |
| Figure 2. Physical Sandbox Workflow                                            | 23 |
| Figure 3. Sandbox Definition Page                                              | 25 |
| Figure 4. Schema-based Sandbox Definition page                                 | 26 |
| Figure 5. Logical Sandbox Definition page                                      | 29 |
| Figure 6. Sandbox Maintenance Page                                             | 31 |
| Figure 7. Incremental Data Model Upload                                        | 33 |
| Figure 1. Technique Registration Workflow                                      | 36 |
| Figure 2. Technique Registration                                               | 37 |
| Figure 3. Technique Definition                                                 | 38 |
| Figure 4. Script Console                                                       | 39 |
| Figure 5. Inputs window                                                        | 40 |
| Figure 6. Outputs window                                                       | 40 |
| Figure 7. Technique Definition                                                 | 42 |
| Figure 1. Variable Management                                                  | 48 |
| Figure 2. Variable Definition                                                  | 49 |
| Figure 1. Model Creation Workflow                                              | 56 |
| Figure 2. Model Management                                                     | 58 |
| Figure 3. Model Definition                                                     | 59 |
| Figure 4. Execution Parameters window                                          | 62 |
| Figure 5. Model Definition Page                                                | 63 |
| Figure 6. Execution Parameters                                                 | 64 |
| Figure 7. Model Definition page                                                | 65 |
| Figure 8. Execution Parameters                                                 | 66 |
| Figure 9. Model Definition                                                     | 67 |
| Figure 10. Scripting Console                                                   | 67 |
| Figure 11. Inputs Window                                                       | 68 |
| Figure 12. Execution Parameters.                                               | 69 |
| Figure 13. Outputs window                                                      | 75 |
| Figure 14. Model Execution Status                                              | 81 |
| Figure 15. Model Outputs                                                       | 82 |
| Figure 16. Output Window for NAG Technique Based Models                        | 84 |
| Figure 17. Output window for R scripted models                                 | 85 |
|                                                                                |    |

#### **List of Figures**

| Figure 18. Model Deployment Page            | 86  |
|---------------------------------------------|-----|
| Figure 19. Request for Model Execution Page | 87  |
| Figure 20. Champion Challenger              | 89  |
| Figure 1. Stress Testing Workflow           | 92  |
| Figure 2. Variable Shock Library            | 93  |
| Figure 3. Variable Shock Definition         | 94  |
| Figure 4. Scenario Management Page          | 99  |
| Figure 5. Scenario Definition Page          | 99  |
| Figure 6. Stress Definition Page            | 102 |
| Figure 7. Stress Definition Page            | 103 |

# List of Tables

| Table 1. | Conventions Used in this Guide                                  | 4   |
|----------|-----------------------------------------------------------------|-----|
| Table 1. | Schema based Sandbox - Field Descriptions                       | 26  |
|          | Logical Sandbox - Field Descriptions                            |     |
| Table 1. | R script based Technique Definition - Field Description         | 38  |
| Table 2. | External Library based Technique Definition - Field Description | 42  |
| Table 1. | Variable Definition - Field Descriptions.                       | 49  |
|          | Model Definition - Field Descriptions                           |     |
| Table 2. | NAG Technique - Field Descriptions                              | 73  |
| Table 1. | Variable Shock Definition - Field Descriptions                  | 94  |
|          | Scenario Definition - Field Descriptions                        |     |
| Table 3. | Stress Definition - Field Descriptions                          | 103 |
| Table 1. | List of Prepackaged ORE Techniques                              | 112 |
| Table 2. | List of NAG Techniques                                          | 113 |
| Table 3. | List of Prediction Techniques                                   | 116 |
| Table 1. | User Groups                                                     | 119 |
| Table 2. | User Group to Role Mapping                                      | 120 |

| List of Tables |  |
|----------------|--|
|                |  |
|                |  |
|                |  |
|                |  |
|                |  |
|                |  |
|                |  |
|                |  |
|                |  |
|                |  |
|                |  |
|                |  |
|                |  |
|                |  |
|                |  |
|                |  |
|                |  |
|                |  |
|                |  |
|                |  |
|                |  |
|                |  |
|                |  |
|                |  |
|                |  |
|                |  |
|                |  |
|                |  |
|                |  |
|                |  |
|                |  |
|                |  |
|                |  |
|                |  |
|                |  |

## **Preface**

The Oracle Financial Services Enterprise Modeling User Guide explains the concepts of Oracle Financial Services Enterprise Modeling and provides step-by-step instructions for navigating through the application.

This chapter discusses the following topics:

- Audience
- How this Guide is Organized
- Related Documents
- Conventions Used in This Guide

#### **Audience**

The Oracle Financial Services Enterprise Modeling User Guide is designed for various users of Oracle Financial Services Enterprise Modeling. This guide is intended for the following users:

- **Business Analysts** (BA) who are instrumental in solution designing and creating statistical models using historical data.
- **System Administrators** (SA) who are instrumental in maintaining and executing batches, making the application secure and operational, and configuring the users and security of the application.

## How this Guide is Organized

The Oracle Financial Services Enterprise Modeling User Guide includes the following topics:

- Chapter 1: About Oracle Financial Services Enterprise Modeling provides an overview of the Oracle Financial Services Enterprise Modeling, its features, the workflow, user roles, privileges, and actions.
- Chapter 2: General Features, explains the general features of Oracle Financial Services Enterprise Modeling. These are the common User Interface (UI) features that are found across all modules.
- Chapter 3: Getting Started explains how to access and login to the application.
- Chapter 4: Managing Sandbox gives detailed information on Sandbox module, user roles, creating Sandbox definitions, maintaining the Sandbox, and so on.
- Chapter 5: Managing Techniques describes techniques registration, creating, authorizing, editing, and deleting a technique.
- Chapter 6: Managing Variables explains about creating, editing, viewing, and deleting variables.
- Chapter 7: Managing Modeling gives detailed information about creating, editing, viewing, and deleting models. It also explains how to execute and deploy models.
- Chapter 8: Managing Stress Testing describes about creating, editing, viewing, and deleting stress definitions. It also provides information about scenario management, the variable shock library, and so on.

#### Related Documents

This section identifies additional documents related to OFS AAAI Application 8.0.0.0.0. You can access Oracle documentation online from the OHC Documentation Library for OFSAAI 8.0.0.0.0.

- Oracle Financial Services Advanced Analytical Applications Infrastructure (OFS AAAI) Application Pack 8.0.0.0.0
   Installation and Configuration Guide
- Oracle Financial Services Analytical Applications Infrastructure Environment Check Utility Guide
- Oracle Financial Services Analytical Applications Infrastructure User Guide
- Oracle Financial Services Enterprise Modeling User Guide
- Oracle Financial Services Analytical Applications Infrastructure Administration Guide
- Oracle Financial Services Forms Manager User Guide

To find additional information about how Oracle Financial Services solves real business problems, see our Web site at <a href="https://www.oracle.com/financialservices">www.oracle.com/financialservices</a>.

#### Conventions Used

Table 1 lists the conventions used in this guide.

Table 1. Conventions Used in this Guide

| Convention            | Meaning                                                                                                    |
|-----------------------|----------------------------------------------------------------------------------------------------|
| Italics               | Names of books, chapters, and sections as references                                                                                                    |
|                       | Emphasis                                                                                                    |
| Bold                  | Object of an action (menu names, field names, options, button names) in a step-by-step procedure                                                                |
|                       | Commands typed at a prompt                                                                                                    |
|                       | User input                                                                                                    |
| Monospace             | Directories and subdirectories                                                                                                    |
|                       | File names and extensions                                                                                                    |
|                       | Process names                                                                                                    |
|                       | <ul> <li>Code sample, including keywords and variables within text<br/>and as separate paragraphs, and user-defined program<br/>elements within text</li> </ul> |
| <variable></variable> | Substitute input value                                                                                                    |

#### **CHAPTER 1**

# About Oracle Financial Services Enterprise Modeling

This chapter provides an insight to Oracle Financial Services Enterprise Modeling. This chapter includes the following topics:

- Overview
- Concepts of Oracle Financial Services Enterprise Modeling
- Components of Oracle Financial Services Enterprise Modeling
- User Groups and Entitlements

#### Overview

The core of Financial Institutions Models is Risk, Marketing, Financial Crime and Enterprise Performance Analytical Applications. These models include traditional statistical techniques, modern machine learning methods, computational and simulation models. Oracle Financial Services Enterprise Modeling leverages popular statistical platforms such as the R platform and presents a framework for developing, deploying and managing models at the enterprise level, for financial institutions.

As an enterprise modeling toolkit, Oracle Financial Services Enterprise Modeling enables an institution's IT policies to be enforced while providing flexibility and freedom that Data Scientists and Statistical Modelers desire. Administrative users grant analysts and modelers access to sandboxes - particular analytical subject areas of interest along with a subset of production data - for model building. Validated and approved models may then be promoted from sandboxes to the enterprise model repository. Models in the repository may then be woven into in analytical application flows crafted by mixing data management tasks, model execution and deterministic business logic.

As the use of models proliferate and as modeling becomes a self-service idea within financial institutions, authorized modelers may publish techniques -- parameterized templates of models that serve as building blocks or standardized blueprints for models - so that the best ideas from experienced modelers are captured and reused within the firm. Oracle Financial Services Enterprise Modeling supports techniques developed using R, C++ or Java languages.

Unique to the needs of large and medium sized financial institutions is the need to project capital levels under a variety of macroeconomic conditions, in order to assess the institution's financial strength under different stress scenarios. The Stress Testing Framework within Oracle Financial Services Enterprise Modeling enables risk and finance officers to define various shocks and scenarios and to apply these conditions uniformly across different model execution runs.

Data lineage and traceability are central to a Financial Intuition's governance process. Oracle Financial Services Enterprise Modeling Application together with the pre-requisite Oracle Financial Services Analytical Applications Infrastructure Application provides a toolkit for developing complete end-to-end analytical applications with data lineage and traceability enabled at every step along the analytical workflow.

#### **Key Features and Advantages**

The key features and advantages of Oracle Financial Services Enterprise Modeling are:

**Table 1. Features** 

| Model Registry                                                                              | Centrally Manage and Control all in the enterprise                                                                                                    |
|---------------------------------------------------------------------------------------------|----------------------------------------------------------------------------------------------------|
| Statistical Technique Library                                                               | Catalog and publish best modeling practices via reusable templates, which are to be used as building blocks for models                                                                                                    |
| Track model usage across applications                                                       | Real-time view of dependencies such as which applications use which models; which variables are used a model, etc. Perform what-if impact analysis for changes to data sets, variables and models.                                                                                                    |
| Modeling Sandboxes                                                                          | Provision sandboxes with subsets of production data for modelers giving modelers complete freedom to build, test and calibrate models using production data, while keeping production environment locked-down for security and compliance needs. Readily deploy built models to locked down production via a built-in workflow. |
| Integrated Platform (With Oracle Financial Services Analytical Applications Infrastructure) | Statistical modeling, Data management and application deployment integrated in a unified platform so that models may be deployed for use within analytical applications quickly                                                                                                    |
| Execute Models local to data                                                                | In-database (Oracle) execution of statistical models for high performance and scalability.                                                                                                    |
| Foundation for Enterprise Stress testing                                                    | Centrally define variables and shocks. Catalog Stress scenarios for use in stress testing. Enable baseline and stress executions of models defined within the platform                                                                                                    |

#### **Enterprise-R support with Oracle Financial Services Enterprise Modeling**

Oracle Financial Services Enterprise modeling application leverages the R statistical platform. R is an open source statistical programming language and environment for computing and graphics. For more information about R, see the R Project for Statistical Computing at http://www.r-project.org. Oracle R Enterprise (ORE) is an in-database implementation of the R platform. ORE is a component of the Oracle Advanced Analytics Option of Oracle Database Enterprise Edition. ORE enables running R models within the Oracle Database Environment. For more information on ORE, see the Oracle R Enterprise User Guide.

Oracle Financial Services Enterprise Modeling Application supports ORE based models and techniques, that is, models defined and registered within the platform may be executed on an ORE instance. R models may be scripted within the platform or may be imported into the platform from previously existing R scripts.

### Concepts of Oracle Financial Services Enterprise Modeling

Oracle Financial Services Enterprise Modeling is built specifically to meet many of the needs of large Financial Institutions where external regulatory and internal governance policies.

Models may only be built and tested in a sandbox environment. A sandbox has to be provisioned and authorized for use (usually by an administrator) before it is visible to modelers. Any number of sandboxes may be provisioned, but generally, an enterprise may provision a sandbox for each department or analytical team. For e.g, there may be an LGD sandbox consisting of data needed to build and validate LGD models, and a separate one for PD modeling. Such segregation of modeling teamwork areas is desirable in practice, but it is not a requirement: here may be as few as a single sandbox for the entire organization

Sandboxes are provisioned along with data required for modeling. Tools are provided to aid administrators in provisioning sandboxes with subsets of production data. Datasets and variables abstract physical data sources from the modeler, and data in the sandbox is exposed to modelers using via datasets and variables. Models are built against datasets and variables not physical data tables and columns. i.e, the underlying data is exposed as a logical dataset within the application, and modelers need not write any database specific queries to obtain data for modeling. It is generally an administrative task to define datasets, and have a menu of datasets available for the modelers. When a sandbox is provisioned, one or more datasets can be associated with the sandbox.

Models in a sandbox can be changed (created/ edited) by anyone with access to the sandbox. Model versions are preserved in the sandbox along with execution and output histories. Once a model has been validated in the sandbox environment, the modeler may request that model to be promoted to the locked-down "production" environment, and once promoted, the promoted model cannot be altered.

Modelers may create new models by using a registered technique from the technique library, as a template. A technique is simply a parameterized and reusable script. An enterprise may publish a menu of techniques and require that modelers use those techniques as the foundation for models. The act of model building is then reduced to selecting an appropriate technique, binding the technique to the appropriate dataset and variables and providing runtime parameters to the script. Generally, a central data sciences team within an enterprise or a department is responsible for publishing techniques.

Not all models can be built using published techniques, and so an alternate way to build a model is to write an R script 'from scratch' and execute the script as a model. Regardless of how the model is built, the model must be bound to dataset and variables before it can access data.

A business analyst may decide to include a published model (that is a promoted model) in an application flow. For e.g., a capital computation application flow may include many steps, some of which may be steps to execute statistical models for computing PD and LGD. As the Oracle Financial Services Enterprise Modeling application is fully integrated with the Oracle Financial Services Analytical Applications Infrastructure (AAI), models promoted from Oracle Financial Services Enterprise Modeling application are available as tasks in AAI, and so can be included in any orchestrated execution of tasks (application run). Note that within a sandbox, executable models are also made available as tasks private to the sandbox, and so can be included in sandbox specific orchestration of tasks.

### **Oracle Financial Services Enterprise Modeling Workflow**

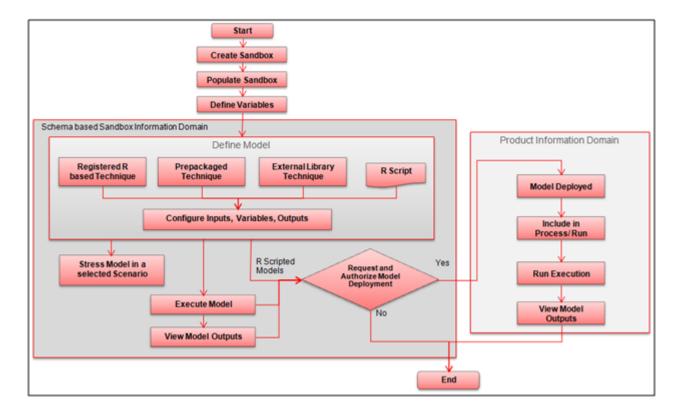

Figure 1. Oracle Financial Services Enterprise Modeling Workflow

## Components of Oracle Financial Services Enterprise Modeling

This section describes the components of Oracle Financial Services Enterprise Modeling.

The following are the components of Oracle Financial Services Enterprise Modeling application:

- Sandbox
- Sandbox Maintenance
- Techniques Registration
- Variable Definition
- Modeling
- Stress Testing

#### Sandbox

Sandbox in Oracle Financial Services Enterprise Modeling refers to a restricted modeling environment, where the Data model is uploaded. It is implemented as an information domain.

The following information domains are required to perform operations in Oracle Financial Services Enterprise Modeling.

- Sandbox Information Domain: This information domain is used to create and execute business models. Based on the execution status and the generated output, you can verify the results and deploy the model into production.
  - You can create the following two types of Sandbox in the Oracle Financial Services Enterprise Modeling application.
  - Logical Sandbox: A Logical Sandbox is a restricted environment within the Production information domain, where the data is uploaded to the logical sandbox within the Production information domain. You can create a sandbox as a Logical Sandbox, where data model upload or data population is not required. The logical sandbox refers to the set of tables present in the datasets you have selected during sandbox definition. After creating the logical sandbox definition, map it to the required user groups from the Sandbox Maintenance window. After the Users are mapped, you can create model definitions in the defined logical sandbox.
  - Physical Sandbox: A Physical Sandbox is a restricted environment outside the Production information domain where there is actual movement of data from the production information domain to the physical sandbox. Creating a sandbox with multiple datasets eliminates the need for having a sandbox definition for each dataset. You can upload the data model while defining the sandbox, or upload it later using the Import Model option in Unified Metadata Manager. When you save the sandbox definition, the required tables are created in the sandbox information domain. However, data present in the tables are copied only after authorizing sandbox population from the Sandbox Maintenance.
- Production Information Domain: This information domain allows you to request for model execution, and generate model outputs.

**Note:** Ensure the data model of the sandbox information domain should be a sub-set of the data model of the production information domain.

#### Sandbox Maintenance

Sandbox Maintenance helps you to populate the data to the tables in the Sandbox information domain, based on the dataset and the filters in the Sandbox definition. You have the option to do complete or incremental sandbox data population. However, for logical sandbox definitions, data population is not required.

The Oracle Financial Services Enterprise Modeling application enables you to synchronize the different versions of a Data Model which exists in a Production and Sandbox Information Domain through Incremental Data Model Upload. You can refresh the details and fetch the incremental data model changes from Production to Sandbox Information Domain.

#### **Techniques Registration**

Technique is a set of generalized statistical algorithms which can be used to build analytical models. Previously, the Oracle Financial Services Enterprise Modeling application was completely based on techniques developed by NAG and deployed. But now, it helps develop techniques using R script and ORE functions, prepackaged techniques, and external library techniques. An external library technique is based on third party algorithms, which can be a library or executable. At present, only C/C++ and Java programming languages are supported as Third Party Algorithms.

#### Variable Definition

Variable refers to a logical set of attributes that are likely to change based on the selected parameters. In a modeling environment variable plays a vital role in filtering the model parameters and to derive an estimate based on historical data. Variables are defined in production information domain.

#### Modeling

Modeling refers to the process of designing a prototype based on a structured data model, considering all the variables for statistical analysis and to simulate real events and processes.

You can use the Modeling utility to measure and quantify risk. You can use the pre-defined models to predict business trends and validate the existing models. You can use R scripting (using R functions as well as ORE functions) to create business models. Refer to the Enterprise-R support with Oracle Financial Services Enterprise Modeling section for more information.

Oracle Financial Services Enterprise Modeling enables you to run and execute R functions as well as ORE functions in the database, thereby greatly increasing scalability and performance.

You can create models in a Schema Based sandbox or Logical sandbox.

Note: For models created in logical sandboxes, the production and sandbox information domains are the same.

#### **Stress Testing**

Stress testing is an integral part of a bank's risk measurement system and plays an important role in estimating the effects of potential financial crises on a bank's operations. Stress Testing or risk estimation technique, refers to the process of examining the stability of a system or entity in adverse conditions. It involves testing beyond normal operational capacity, often to a breaking point, in order to observe the results. It also helps banks conduct analysis to estimate the impact of movements in the variables on specific measures such as profitability and capital adequacy.

The Stress Testing utility supports the stress testing requirements across the entire suite of OFSAA products. It allows banks to define shocks and assess the impact of such shocks across multiple business areas.

The two commonly accepted forms of Stress Testing are:

- Sensitivity Analysis: Shocks are applied on a single variable.
- Scenario Analysis: A scenario is defined as a shock to a single variable or a collection of shocks on multiple variables. Scenario analysis involves applying simultaneous shocks on multiple variables to assess the impact of scenario on a measure or a set of measures. Scenarios are further classified into the following categories:

- Historical Scenarios: These scenarios replicate the past events docket. They are defined by specifying shocks to variables such that they replicate the movement seen during historical events. For example, the user may define a scenario that replicates the movement in stock market indices as observed during the catastrophic event. This scenario can then be applied to the current trading book portfolio of the bank to estimate the loss that might be incurred if a catastrophic event occurs. However, the historical scenarios may not cover the entire range of potential adverse conditions
- **Hypothetical Scenarios**: These scenarios are based on user judgment and addresses the other possible adverse movements in the variables.

### **User Groups and Entitlements**

The following table gives the details about the User Groups in the Oracle Financial Services Enterprise Modeling Application.

#### **Table 2. User Groups**

| User Group Name        | User Group Description                                                                                                    |
|------------------------|----------------------------------------------------------------------------------------------------|
| Modeling Administrator | User mapped to this group will have access to all the menu items for Enterprise modeling and will be have authorization rights for sandbox population, model deployment and modeling technique authorization.  |
| Modeler Group          | User mapped to this group will have access to all the menu items for Enterprise modeling but will not have authorization rights for sandbox population, model deployment and modeling technique authorization. |

User Groups and Entitlements
Chapter 1–About Oracle Financial Services Enterprise Modeling

# CHAPTER 2 General Features

This chapter explains the general features of Oracle Financial Services Enterprise Modeling application UI. These are the common features that are found across the modules of Oracle Financial Services Enterprise Modeling. It describes the organization of the user interface and provides step-by-step instructions for navigating through the application.

This chapter includes the following topics:

- Home Page Components
- Oracle Financial Services Enterprise Modeling Common Elements
- Acronyms

### Home Page Components

The Home Page contains the following sections.

- Top Menu
- Left Hand Side (LHS)
- Right Hand Side (RHS)

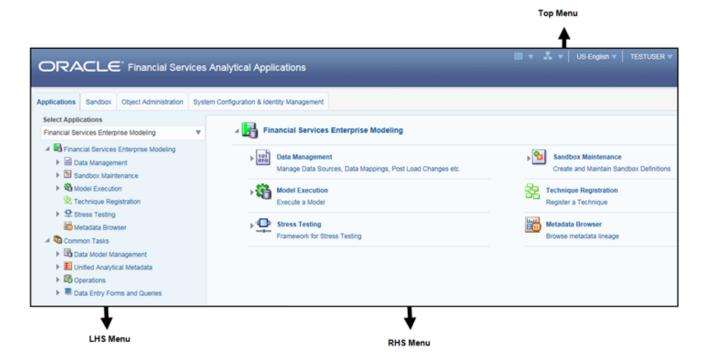

Figure 1. Home Page

#### **Top Menu**

This section displays the logged in User information and Information Domain. The Top menu contains the following buttons:

- Last Login Date: This option allows you to view the last login date and time. It also displays the last failed login date and time.
- **Connected To**: This option allows you to view the Information Domain you are connected to and the Environment Details set in the Configuration page.
- Language: This option allows you to view the language selected.
- **User Name**: Displays the user name of the person logged in. click the user name to view the following options:
  - **Preferences**: This option allows you to set the Home Page.
  - **About**: This option displays the copyright information.
  - Change Password: This option opens the Change Password window.
  - **Logout**: This option allows you to log out of the application.

#### Left Hand Side (LHS)

This section displays the menu which allows you to navigate to the required module. The items displayed in the Menu depend upon the access rights of the logged in user.

You can select an Information Domain to which the Application is connected to, from the Connected To drop-down list. The Menu is refreshed based on the selected Information Domain.

The LHS menu changes depending on the application selected from the **Select Application** drop-down list. For more details, refer to the *Oracle Financial Services Analytical Application Infrastructure User Guide*.

When you select **Oracle Financial Services Enterprise Modeling**, the following menu items are displayed in the Home Page:

- Application Tab
- Sandbox Tab
- Object Administration Tab
- System Configuration & Identity Management Tab

#### **Application Tab**

The following menu items are available in the Application tab:

- Financial Services Enterprise Modeling
  - Data Management
    For more information, refer to the Oracle Financial Services Analytical Applications Infrastructure User Guide 8.0 Release.
  - Sandbox Maintenance

- Model Execution
- Technique Registration
- Stress Testing
- Metadata Browser
   For more information, refer to the Oracle Financial Services Analytical Applications Infrastructure User Guide
   8.0 Release

#### Common Tasks

For more information, refer to the Oracle Financial Services Analytical Applications Infrastructure User Guide 8.0 Release.

- Data Model Management
- Unified Analytical Metadata
- Operations
- Data Entry Forms and Queries

#### Sandbox Tab

Select the required Sandbox from the **Select Sandbox** drop-down list. The following menu items are available in the Sandbox tab:

- Modeling
- Model Creation
- Model Execution Status
- Model Output
- Model Deployment

**Note:** The Sandbox options in the Select Sandbox drop-down list are available only for the enabled applications.

#### **Object Administration Tab**

Select the required Information Domain from the **Select Information Domain** drop-down list. For more information, refer to the *Oracle Financial Services Analytical Applications Infrastructure User Guide 8.0 Release.* The following menu items are available in the Object Administration Tab:

- Financial Services Analytical Applications Infrastructure: Object Administration
  - Object Security
  - Object Migration
  - Translation Tools
  - Utilities
  - Metadata Browser

#### **System Configuration & Identity Management Tab**

Select Administration and Configuration from the Financial Services Analytical Applications Infrastructure drop-down list. For more information, refer to the *Oracle Financial Services Analytical Applications Infrastructure User Guide 8.0 Release.* The following menu items are available in the system Configuration & Identity Management tab.

- System Configuration
  - Database Server
  - Application Server
  - Web Server
  - Database Details
  - OLAP Details
  - Information Domain
  - Configuration
  - Manage OFSAA Product License(s)
- Identity Management

#### Right Hand Side (RHS)

This section displays user options available for the application selected.

## Oracle Financial Services Enterprise Modeling Common Elements

This section describes the common screen elements of Oracle Financial Services Enterprise Modeling.

The following table lists the various icons and buttons in the Oracle Financial Services Enterprise Modeling user interface:

**Table 1. Common Screen Elements** 

| Button   | Description                                             |
|----------|---------------------------------------------------------|
| <b>*</b> | To create a function.                                   |
|          | To view the details of a function.                      |
|          | To edit the details of a function.                      |
|          | To clear the fields and reset to default values.        |
| 10       | To select a new member.                                 |
| Y        | To select a filter / run condition/ define sub process. |
| <b>.</b> | To select a source / component / job.                   |

**Table 1. Common Screen Elements** 

| Button                 | Description                                                                        |
|------------------------|------------------------------------------------------------------------------------|
| (E                     | To select a hierarchies / measures / job condition.                                |
| 垂                      | To set precedence for members.                                                     |
| 鉄                      | To execute a Run definition.                                                       |
| <b>=</b>               | To select hierarchical members                                                     |
|                        | To delete a function.                                                              |
|                        | To select the entities.                                                            |
| <b>⊗</b>               | To validate grid data.                                                             |
|                        | To save the details.                                                               |
| <b>III</b> / <b>II</b> | To view the properties.                                                            |
|                        | To refresh the grid details.                                                       |
| 2                      | To erase a specific value.                                                         |
| Σ%                     | To define an expression.                                                           |
| &                      | To generate source model.                                                          |
| O <sub>0</sub>         | To add attributes / add Source Configuration / Authorize a function.               |
| &                      | To generate Source Models.                                                         |
|                        | To generate a logic and view the SQL query / check syntax of the stored procedure. |
| Œ                      | To add the source database configuration details.                                  |
|                        | To view the dependencies of the selected Object.                                   |
| <b>□</b> / <b>□</b>    | To export data.                                                                    |
|                        | To trace a definition details.                                                     |
| (i)                    | To receive instant on-window help.                                                 |
| <b>™</b> G             | To view the log.                                                                   |
| •                      | To view the                                                                        |
| 0                      | To specify a date using calendar.                                                  |
| QQ                     | To view Dependencies.                                                              |

**Table 1. Common Screen Elements** 

| Button                         | Description                                               |
|--------------------------------|-----------------------------------------------------------|
| 泫                              | To run the object migration rule.                         |
| 淹                              | To interrupt the object migration rule.                   |
| es / es                        | To add and view the source database configuration details |
| <b>•</b> , •                   | To authorize or reject a function / definition.           |
| <b>∅</b> / <b>⑧</b>            |                                                           |
| <b>1 1 1 1</b>                 | To map / un-map source tables to columns.                 |
|                                | To view the time dependencies.                            |
| ₹                              | To view the pagination option.                            |
| <b>G</b> , 💤                   | To view SQL statement.                                    |
|                                | To view and enter the details in the Expression window.   |
|                                | To create a Rule function.                                |
|                                | To open and view the rule details.                        |
|                                | To save a Rule function.                                  |
| <b>№</b> / <b>९</b> / <b>М</b> | To search / find a member.                                |
|                                | To save with customized details.                          |
| D <sub>k</sub>                 | To view the rule properties.                              |
| 2                              | To map between hierarchies.                               |
|                                | To select a member.                                       |
| <                              | To deselect a member.                                     |
|                                | To sort in ascending order.                               |
| •                              | To sort in descending order.                              |
| Help or ?                      | To access the documentation resources.                    |

## Acronyms

The following table describes the acronyms commonly used in this application.

#### Table 2. Acronyms

| Acronyms           | Description                                                     |
|--------------------|-----------------------------------------------------------------|
| ВА                 | Business Analysts                                               |
| Infodom            | Information Domain                                              |
| LHS menu           | Left hand side menu                                             |
| OFSAAI             | Oracle Financial Services Analytical Application Infrastructure |
| OFSAA              | Oracle Financial Services Analytical Applications               |
| Production Infodom | Production Information Domain                                   |
| RHS menu           | Right hand side menu                                            |
| Sandbox Infodom    | Sandbox Information Domain                                      |
| SA                 | System Administrator                                            |
| URL                | Uniform Resource Locator                                        |

Acronyms
Chapter 2–General Features

# CHAPTER 3 Getting Started

This chapter explains different steps to login to the Oracle Financial Services Enterprise Modeling application.

The following sections are included in this chapter:

- Logging into the Oracle Financial Services Enterprise Modeling Application
- Changing Password

# Logging into the Oracle Financial Services Enterprise Modeling Application

Once the application is installed and configured, you can access Oracle Financial Services Enterprise Modeling Application.

To access Oracle Financial Services Enterprise Modeling, follow these steps:

1. Enter the OFSAAI URL in your browser. The Login page displays.

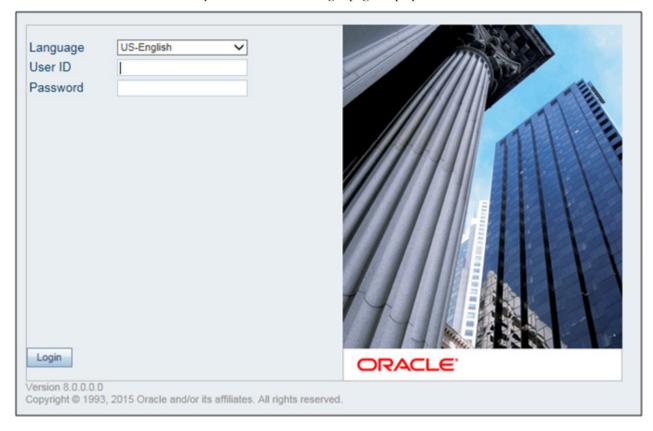

Figure 1. Oracle Financial Services Enterprise Modeling Application Login Page

- 2. Select the **Language**.
- 3. Enter your **User ID** and **Password**.
- 4. Click **Login**. The landing page is displayed.

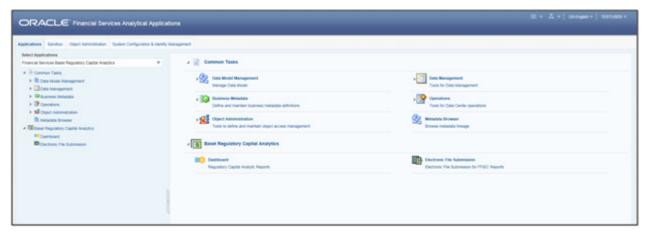

Figure 2. Landing Page

5. Select **Oracle Financial Services Enterprise Modeling** from the **Select Applications** drop-down list. The Enterprise Modeling Application Home Page is displayed.

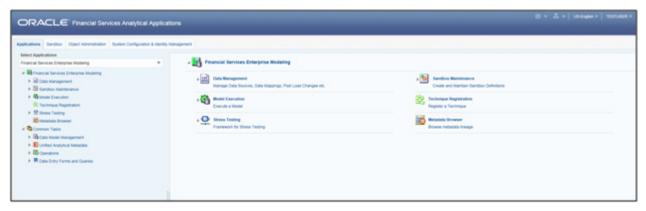

Figure 3. Home Page

### **Changing Password**

The first time you login to the application, the Change Password window is displayed. Alternatively, you can also choose to change the password any time.

To change password, follow these steps:

1. Click **Change Password** in the Top Menu and the Change Password window is displayed.

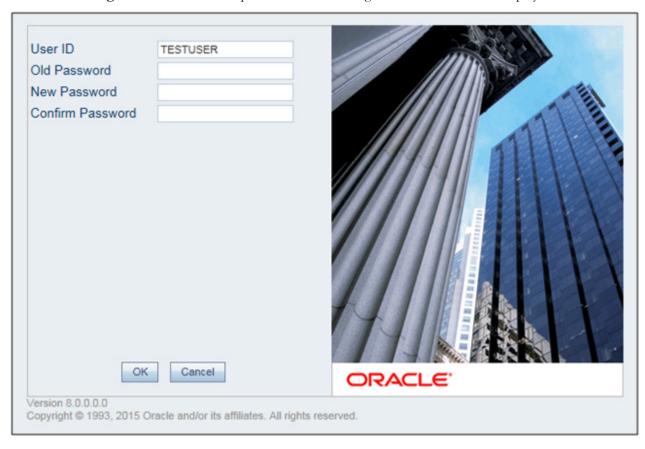

Figure 4. Change Password Window

- 2. Enter the **User ID**.
- 3. Enter the **Old Password**.
- 4. Enter New Password and re-enter in the Confirm Password field.
- 5. Click **OK**.

#### Note:

- Passwords are displayed as asterisks while you enter. This is to ensure that the password is not revealed to other users.
- Ensure that the entered password is at least six characters long.
- The password must be alphanumeric with a combination of numbers and characters.

# **Changing Password Chapter 3–Getting Started**

- The password should not contain spaces.
- Passwords are case sensitive and ensure that the Caps Lock is not turned ON.
- By default, the currently used password is checked for validity if password history is not set.
- The new password should be different from previously used passwords based on the password history, which can be configured. If you encounter any of the following problems, contact the System Administrator:
  - Your user ID and password are not recognized.
  - Your user ID is locked after three consecutive unsuccessful attempts.
  - Your user ID has been disabled.
  - Guest user cannot change the password.

# CHAPTER 4 Managing Sandbox

This chapter provides information about Sandbox in the Oracle Financial Services Enterprise Modeling application and step-by-step instructions to use this section.

This chapter includes the following topics:

- About Sandbox
- Workflow
- User Roles
- Managing Sandbox

### **About Sandbox**

Sandbox is a restricted environment in which you can analyze the data on trial and errors basis and come up with actual analysis that helps predict the risks and business opportunities for banking institutions. You can create a sandbox by selecting the required datasets and the information domain which you want to implement as the sandbox.

#### Workflow

This section explains the workflow of Sandbox.

There are two types of Sandbox.

- Logical Sandbox
- Physical Sandbox

## **Logical Sandbox Workflow**

The following image gives a detailed workflow of Logical Sandbox.

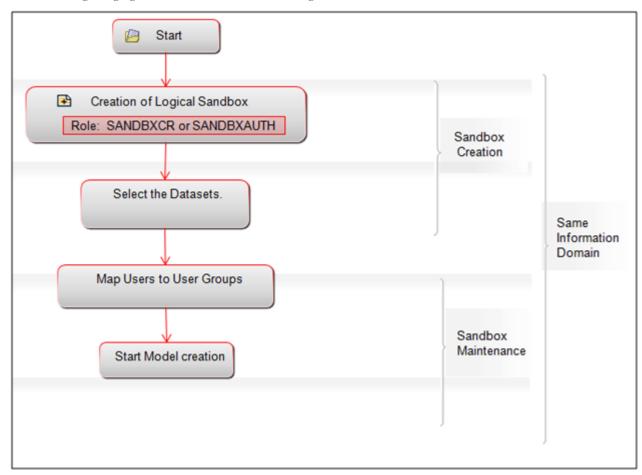

Figure 1. Logical Sandbox Workflow

## **Physical Sandbox Workflow**

The following image gives a detailed workflow of Physical Sandbox.

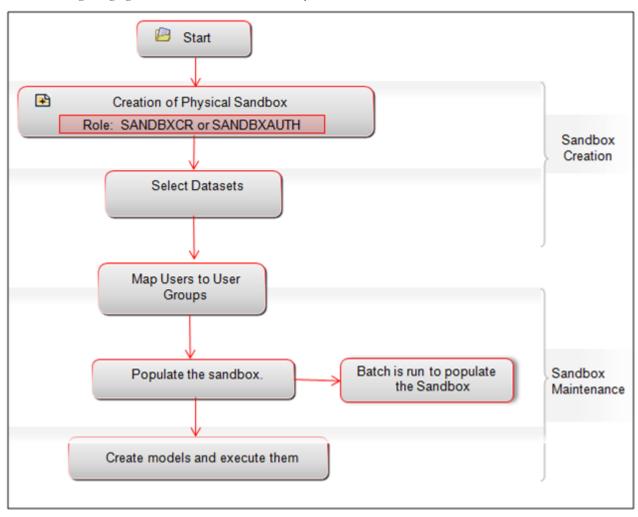

Figure 2. Physical Sandbox Workflow

#### **User Roles**

This section explains about the user roles required to define a Sandbox.

To create a sandbox, you must have the following use roles:

- SANDBXCR
- SANDBXAUTH

An authorizer must authorize the sandbox population and deletion.

To populate and delete a Sandbox, you must have the following user roles:

- SANDBXMOD
- SANDBXAUTH

Note: For more information on User Groups, refer to Appendix B.

# Managing Sandbox

This section explains how to manage Sandbox feature in Oracle Financial Services Enterprise Modeling application. The section includes the following topics:

- Accessing Sandbox Definition
- Creating Sandbox
- Viewing Sandbox Definition
- Modifying Sandbox Definition
- Searching Sandbox Definition

## **Accessing Sandbox Definition**

You can access the Sandbox Definition page from the Oracle Financial Services Enterprise Modeling Home page. To access the Sandbox Definition page, follow these steps:

- 1. Login to Oracle Financial Services Enterprise Modeling. The Oracle Financial Services Enterprise Modeling Home page is displayed.
- 2. Select **Oracle Financial Services Enterprise Modeling** from the Application tab.
- 3. Click to expand the Sandbox.
- 4. Click **Sandbox Definition**. The Sandbox Definition page is displayed.

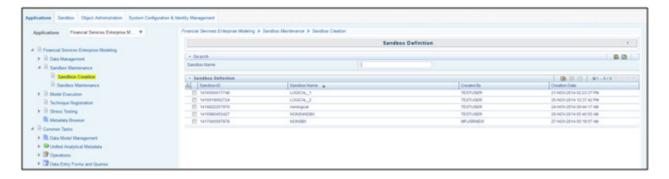

Figure 3. Sandbox Definition Page

#### **Creating Sandbox**

This feature allows you to create a sandbox where you can create and execute models.

This section includes the following topics:

- Creating Schema-based Sandbox Definition
- Creating Logical Sandbox Definition

#### **Creating Schema-based Sandbox Definition**

A Physical Sandbox is a restricted environment outside the Production information domain, where there is actual movement of data from the production information domain to the physical sandbox. Creating a sandbox with multiple datasets eliminates the need for having a sandbox definition for each dataset. A schema-based sandbox is also called a physical sandbox.

To create a schema-based Sandbox, follow these steps:

1. Select from the Sandbox Definition tool bar. The Sandbox Definition window is displayed.

Note: The Add button is disabled if you have selected any checkbox in the grid.

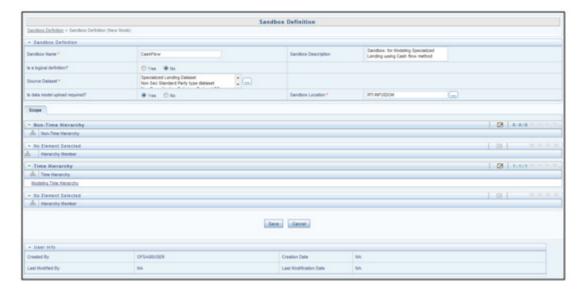

Figure 4. Schema-based Sandbox Definition page

2. Enter the following details:

Table 1. Schema based Sandbox - Field Descriptions

| Field                                   | Description                                                                                                    |  |
|-----------------------------------------|----------------------------------------------------------------------------------------------------|--|
| Fields marked in red asterisk (*) are i | Fields marked in red asterisk (*) are mandatory.                                                                                                    |  |
| Sandbox Name                            | Enter a name for the sandbox.  Note: Ensure that there are no special characters like `, {,},", ', ~, <,>, /,  and multiple spaces.  Note: Enter the alphabetical characters for the Sandbox Name in either uppercase or lowercase. If you enter the Sandbox Name in mixed case, then the EMF-R Execution fails with errors.  For example, Sandbox Name can be ofssdbox180 or OFSSDBOX180. If you have existing Sandbox Names in mixed case, then you must edit and update them from the Database Details window.  For more information, see the Database Details section in the Oracle Financial Services Advanced Analytical Applications Infrastructure User Guide. |  |
| Sandbox Description                     | Enter a brief description for the sandbox.                                                                                                    |  |
| Is a logical definition?                | Select No.                                                                                                    |  |
| Source Dataset                          | Select the required datasets. The datasets you want to select should match the Data Model of the sandbox.  1. Click and open the Source Dataset Browser. All the Authorized Datasets in the selected production Infodom are listed in the Hierarchical Browser.  2. Select the required dataset from the Datasets pane and click .  To deselect a dataset select it from the Selected Datasets pane and click                                                                                                    |  |
|                                         | Note: The Datasets based on Derived Entities are not supported.                                                                                                    |  |

Table 1. Schema based Sandbox - Field Descriptions

| Field                          | Description                                                                                                    |
|--------------------------------|----------------------------------------------------------------------------------------------------|
| Is data model upload required? | By default, the Yes option is selected.  • Select <b>Yes</b> to upload the data model while saving the sandbox definition.                                                                                                    |
|                                | Select <b>No</b> if the data model is already uploaded.                                                                                                    |
| Sandbox Location               | This is the information domain you want to implement as sandbox.                                                                                                    |
|                                | 1. Click and open the Sandbox Location Browser.                                                                                                    |
|                                | <ul> <li>If Yes is selected for Is data model upload required? option, the Sandbox<br/>Location pane displays the list of the Information Domains where data model<br/>is not uploaded and sandbox has not been defined.</li> </ul> |
|                                | <ul> <li>If No is selected for Is data model upload required? option, the Sandbox<br/>Location pane displays the list of the Information Domains where data model<br/>is uploaded and sandbox has not been defined.</li> </ul>      |
|                                | Select the required infodom and click       To deselect the infodom select it from the Selected Information Domain pane and click       .                                                                                           |
| Non Time Hierarchy             | Click in the Non Time Hierarchy toolbar. The Hierarchy Browser displays all the Hierarchies/Filters from each selected Datasets. You can click "+" to expand the node to view the sub levels.                                       |
|                                | Select the required hierarchies and click     To deselect hierarchy by select it from the Selected Members pane and click     .                                                                                                    |
|                                | 3. Click <b>OK</b> .                                                                                                    |
| Hierarchy member               | Click in the Hierarchy Member toolbar and specify the members or nodes in the Hierarchy browser. You can click "+" to expand the node to view the sub levels.                                                                       |
|                                | When you select a hierarchy member, the data belonging to that hierarchy will be copied to the sandbox.                                                                                                    |

Table 1. Schema based Sandbox - Field Descriptions

| Field            | Description                                                                                                    |
|------------------|----------------------------------------------------------------------------------------------------|
| Time Hierarchy   | Click in the Time Hierarchy toolbar. The Hierarchy Browser displays the available Time Hierarchies which are common across all the selected Datasets. You can click "+" to expand the node to view the sub levels. |
|                  | 2. Select the required time hierarchy and click to move it to the Selected Hierarchies pane.  To deselect time hierarchies select from the Selected Hierarchies pane and click.                                    |
|                  | 3. Click <b>OK</b> .                                                                                                    |
|                  | Note: Time hierarchy selection is optional. However, if you do not select a time hierarchy, the following will occur:  ■ Time referencing will not be applicable for model definitions.                            |
|                  | For the model definitions, the variable browser will not show any variable definitions that has got filters.                                                                                                    |
|                  | The shocking of transition matrix multi factor models will not work in sandboxes                                                                                                    |
|                  | <ul> <li>For models defined using techniques transition matrix - EWMA, MCEM, MC<br/>simulations, the execution may fail</li> </ul>                                                                                 |
| Hierarchy Member | Click in the Hierarchy Member toolbar and specify the members or nodes in the Hierarchy browser.  You can click "+" to expand the node to view the sub levels.                                                     |
|                  | Time hierarchy is used to group data based on time (year or month). When you select time hierarchy member, the data belonging to that time hierarchy will be copied to the sandbox.                                |

3. Click Save. The tables of the selected dataset get populated in the sandbox information domain.

#### **Creating Logical Sandbox Definition**

A Logical Sandbox is a restricted environment within the Production information domain, where the data is uploaded to the logical sandbox within the Production information domain. This feature allows you to create a sandbox as logical sandbox, where data model upload or data population is not required. The create sandbox definition allows you to create either a schema-based sandbox or a logical sandbox.

To create a logical Sandbox, follow these steps:

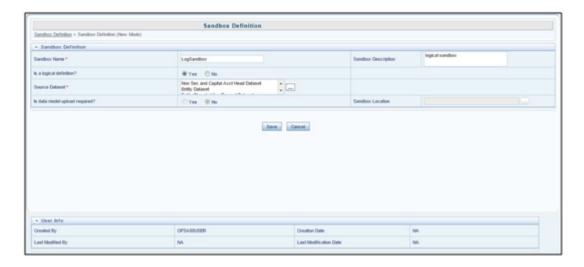

Figure 5. Logical Sandbox Definition page

### 2. Enter the following details:

Table 2. Logical Sandbox - Field Descriptions

| Field                               | Description                                                                                                    |
|-------------------------------------|----------------------------------------------------------------------------------------------------|
| Fields marked in red asterisk (*) a | re mandatory.                                                                                                    |
| Sandbox Name                        | Enter a name for the sandbox.  Note: Ensure that there are no special characters like `, {,},", ', ~, <,>, /,  and multiple spaces.               |
| Sandbox Description                 | Enter a brief description for the sandbox.                                                                                                    |
| Is a logical definition?            | Select Yes.                                                                                                    |
| Source Dataset                      | Select the required datasets. The datasets you want to select should match the Data Model of the sandbox.                                         |
|                                     | Click and open the Source Dataset Browser. All the Authorized Datasets in the selected production Infodom are listed in the Hierarchical Browser. |
|                                     | 2. Select the required dataset from the Datasets pane and click .                                                                                 |
|                                     | To deselect a dataset select it from the Selected Datasets pane and click                                                                         |
|                                     | 3. Click Ok.                                                                                                    |
|                                     | Note: The Datasets based on Derived Entities are not supported.                                                                                   |

3. Click Save.

# **Viewing Sandbox Definition**

You can view individual Sandbox Definition details at any given point. To view the existing Sandbox Definition details in the Sandbox Definition window, follow these steps:

- 1. Select the checkbox adjacent to the Sandbox ID.
- 2. Click in the Sandbox Definition tool bar.
  The Sandbox Definition View window is displayed with the details such as Sandbox Name, Sandbox Description, Source Dataset, Sandbox Locations, Time, and Non Time Hierarchy and Hierarchical members.

#### **Modifying Sandbox Definition**

You can update only the description and Time Hierarchy Member (if it is selected in the definition) of an existing schema based Sandbox Definition. For a logical sandbox, you can add or remove datasets. However, it is not validated whether a model is already defined using the removed dataset.

To modify Sandbox Definition, follow these steps:

- 1. Select the checkbox adjacent to the Sandbox ID whose details are to be updated.
- 2. Click in the Sandbox Definition tool bar. The Edit button is disabled if you have selected multiple Sandbox IDs
- 3. Modify the Sandbox Definition details as required. For more information, see the *Creating Sandbox* section.

#### **Searching Sandbox Definition**

The Sandbox Definition page allows you to search the sandboxes that you want to view.

To search for Sandbox, follow these steps:

1. Navigate to the Sandbox Definition page.

**Note:** By default, the Sandbox Definition page displays all Sandboxes.

- 2. Enter the name of the sandbox you want to search.
- 3. Click . The filtered list is displayed.

#### Sandbox Maintenance

The Sandbox Maintenance window is used to map user groups to the sandbox definition which enables the users to create models in the logical sandbox.

This section includes the following topics:

- Accessing Sandbox Maintenance
- Requesting and Authorizing to Populate Sandbox
- Requesting and Authorizing to Delete Sandbox
- Mapping Sandbox Definition User Group
- Incremental Data Model Upload

Searching Sandbox Maintenance

#### **Accessing Sandbox Maintenance**

You can access the Sandbox Maintenance page from the Oracle Financial Services Enterprise Modeling Home page. To access the Sandbox Maintenance, follow these steps:

- 1. Select **Oracle Financial Services Enterprise Modeling** from the Application tab.
- 2. Click to expand the Sandbox.
- 3. Click **Sandbox Maintenance**. The Sandbox Definition page is displayed.

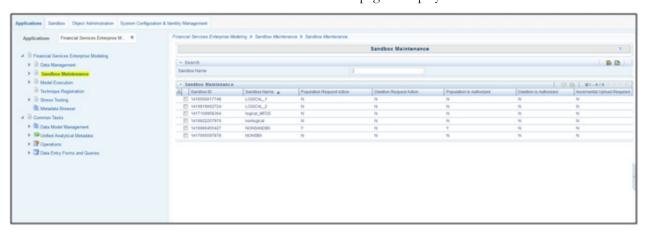

Figure 6. Sandbox Maintenance Page

#### Requesting and Authorizing to Populate Sandbox

**Note:** This option is not available for Logical Sandbox.

To request and authorize to populate sandbox in the Sandbox Maintenance window, follow these steps:

- 1. Select the sandbox which you want to populate and click in the Sandbox Maintenance toolbar. The Edit button is disabled if you have selected multiple checkboxes. The Sandbox Maintenance Edit window is displayed.
- 2. In the Request Action tab, select **Complete** for **Populate Sandbox** to copy the required table data from the Production infodom to the Sandbox infodom based on the sandbox definition.
- 3. Click the **Authorize** tab, and select the **Populate Sandbox Complete/ Incremental** checkbox to authorize sandbox population. This tab will be enabled only if your user role is mapped to the function SANDBXAUTH.
- 4. Click **Save** to confirm changes.
  - On authorization, a Sandbox-Populate batch is registered in the OFSAA Infrastructure Operations. The batch will be available in the Batch Scheduling window with the Sandbox ID. This batch must be triggered from the Batch Scheduling window to complete the data population.

#### Requesting and Authorizing to Delete Sandbox

To request and authorize to delete sandbox in the Sandbox Maintenance window, follow these steps:

- 1. Select the sandbox which you want to delete and click in the Sandbox Maintenance tool bar. The Edit button is disabled if you have selected multiple checkboxes. The Sandbox Maintenance Edit window is displayed.
- 2. In the **Request Action** tab, select the **Delete Sandbox** checkbox.
- 3. Click the **Authorize** tab, and select the **Delete Sandbox** checkbox to authorize the deletion. This tab will be enabled only if your user role is mapped to the function SANDBXAUTH.
- 4. Click **Save** to remove the Sandbox Definition.

#### **Mapping Sandbox Definition User Group**

**Note:** This option is available only for Logical Sandbox definitions. Only the users belonging to the mapped user group can use the Logical Sandbox definition.

To map a user group to sandbox definition in the Sandbox Maintenance window, follow these steps:

- 1. Select the logical sandbox definition and click in the Sandbox Maintenance tool bar. The Sandbox Maintenance (Edit Mode) window is displayed.
- 2. In the Request Action tab, select the **Sandbox Definition- User Group Mapping** checkbox. The Sandbox Definition- User Group Mapping pane is displayed.
- 3. Click in the tool bar. The User Groups window is displayed. All the user groups mapped to the information domain in which the logical sandbox is defined are displayed.
- 4. Select the user group and click . To un-map an information domain select it and click .
- 5. Click Save.

#### **Incremental Data Model Upload**

The Increment Upload Required column in the Sandbox Maintenance window displays the status as "Y" or "N" depending on the need for Incremental Data Model Upload for the Sandbox definition. The Incremental Data Model Upload button is enabled only when the model versions between Production and Sandbox information Domain are different.

**Note:** The Incremental Data Model Upload button will not be enabled for the sandboxes in which the  $N\theta$  option is selected for the Is data model upload required? field, even though there is a difference between the model versions in Production and Sandbox information domains.

Additionally, it will not be enabled for logical sandboxes.

To perform an incremental data model upload, follow these steps:

1. Select the checkbox adjacent to the Sandbox ID which has the Increment Upload Required status as "Y". The status will be Y only when there is a difference in the model versions between Production and Sandbox information Domain.

2. Click from the Sandbox Maintenance tool bar. The Incremental Data Model Upload window is displayed with the selected Sandbox definition details in View mode.

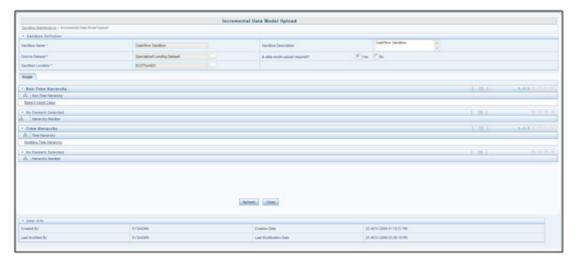

Figure 7. Incremental Data Model Upload

- 3. Click **Refresh**. The incremental data model changes are fetched and updated.
- 4. An information dialog is displayed confirming successful incremental data model upload. Click **OK**.
- 5. Once the Incremental changes are updated to the Data Model in the Sandbox Information Domain, you need to re-save the details in the Sandbox definition window. For more information, see the *Modifying Sandbox Definition* section.

#### **Searching Sandbox Maintenance**

The Sandbox Maintenance page allows you to search the sandboxes that you want to view.

To search for Sandbox Maintenance, follow these steps:

- 1. Navigate to the Sandbox Maintenance page.
- 2. Enter the name of the sandbox you want to search.
- 3. Click . The filtered list is displayed.

Managing Sandbox Chapter 4–Managing Sandbox

# CHAPTER 5 Managing Techniques

This chapter provides information about Techniques in the Oracle Financial Services Enterprise Modeling application and step-by-step instructions to use this section.

This section includes the following topics:

- About Techniques
- Managing Techniques

# **About Techniques**

The Technique Registration module in Enterprise Modeling displays the techniques developed using R script and ORE functions, prepackaged techniques, and external library techniques. An external library technique is based on third party algorithms, which can be a library or executable.

# **Technique Registration Workflow**

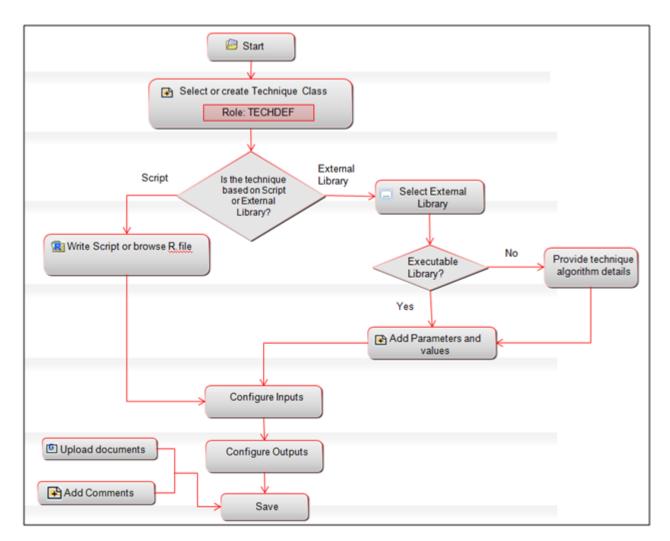

Figure 1. Technique Registration Workflow

### User Roles, Privileges, and Actions

The following user roles are required to manage techniques:

- TECHDEF
- TECHAUTH

# Managing Techniques

This section explains how to manage technique feature in Oracle Financial Services Enterprise Modeling application.

The following topics are included in this chapter:

- Accessing Techniques
- Creating a Technique Based on R Script
- Creating a Technique using External Library
- Executing a Technique
- Authorizing a Technique
- Viewing a Technique
- Modifying a Technique
- Copying a Technique
- Deleting a Technique
- Searching Techniques

## **Accessing Techniques**

You can access the Technique Registration page from the Oracle Financial Services Enterprise Modeling Home page.

To access the Technique Registration page, follow these steps:

- 1. Select Oracle Financial Services Enterprise Modeling from the Application tab.
- 2. Click **Technique Registration**. The Technique Registration page is displayed.

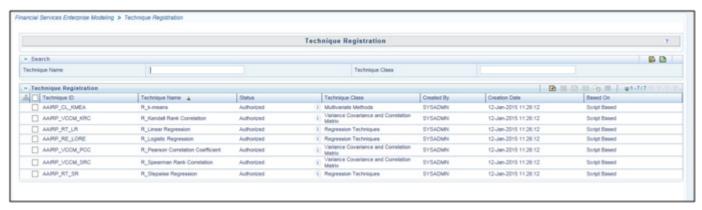

Figure 2. Technique Registration

**Note:** The View and Copy buttons are enabled only for pre-packaged R techniques. To see the list of prepackaged ORE techniques, refer to the List of Prepackaged ORE Techniques section.

## Creating a Technique Based on R Script

Oracle Financial Services Enterprise Modeling application enables you to create techniques. To create a technique, follow these steps:

- 1. Click **Technique Registration**. The Technique Registration window is displayed.
- 2. Click from the Technique Registration toolbar. The Technique Definition window is displayed.

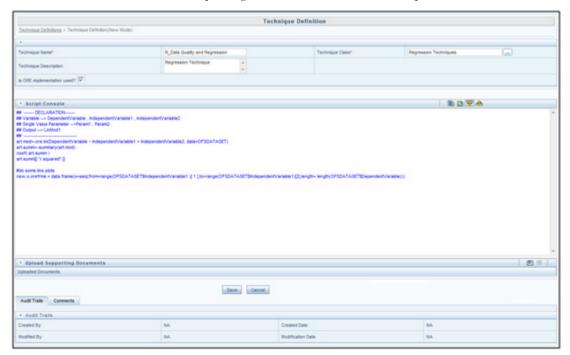

Figure 3. Technique Definition

3. Enter the details described in the following table:

Table 1. R script based Technique Definition - Field Description

| Field                                            | Description                                                                                                    |
|--------------------------------------------------|----------------------------------------------------------------------------------------------------|
| Fields marked in red asterisk (*) are mandatory. |                                                                                                    |
| Technique Name                                   | Enter a name for the technique.  Note: Ensure that there are no special characters like `, {,},", ', ~, <,>, /,  and multiple spaces.  Note: The prefix R_ is added for Pre-Packaged Techniques based on R/ORE script. |

Table 1. R script based Technique Definition - Field Description

| Field                       | Description                                                                                                    |
|-----------------------------|----------------------------------------------------------------------------------------------------|
| Technique Class             | Technique Class is used for logically grouping the techniques.                                                                                                    |
|                             | Click and open the Technique Class Selection window.                                                                                                    |
|                             | <ol> <li>Right-click <b>Technique Classes</b> or the technique class name under which you want to create a technique class, and click <b>Add Technique Class</b>. Enter the technique class name in the Add Node window.</li> </ol> |
|                             | Expand the Technique Classes tree, select the required technique class and                                                                                                    |
|                             | click <sup>□</sup> .                                                                                                    |
|                             | Remove a selected technique class by selecting the technique class and                                                                                                    |
|                             | clicking 🔁 .                                                                                                    |
| Technique Description       | Enter a brief description about the technique.                                                                                                    |
| Based On                    | Select the <b>Script</b> option.                                                                                                    |
| Is ORE implementation used? | Select the checkbox if you want to use ORE objects within the R script. It is recommended to use Standard-R entirely or ORE variant entirely and not to mix the two.                                                                |

4. In the Script Console pane, enter the R script for the technique. For more information on how to use fitting and prediction, refer to the Fitting and Prediction Using R Script section.

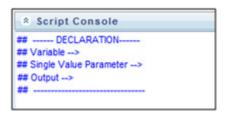

Figure 4. Script Console

- 5. By default, the Script Console is displayed as shown above. Enter the following details:
- ## Variable --> Enter the variables you want to use in the R script separated by commas. You should map these variables to the corresponding variables which are available in the Variable Management window, during defining the model.
- ## Single Value Parameter --> Enter the input parameters you want to use in the R script.
- ## Output --> Enter the output parameters you want to use in the R script.

**Note:** The variables and the input parameters are case sensitive. The same name cannot be used for both variable and input parameters.

6. Click from the Script Console toolbar. The Inputs window is displayed.

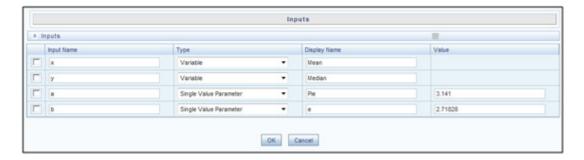

Figure 5. Inputs window

- Enter **Display Name** for the variables you defined. The mapping of variables is done during model definition.
- Enter **Display Name** and **Value** for single value parameters you defined.
- Select the parameter and click <sup>to</sup> to delete it.
- 7. Click from the Script Console toolbar. The Outputs window is displayed.

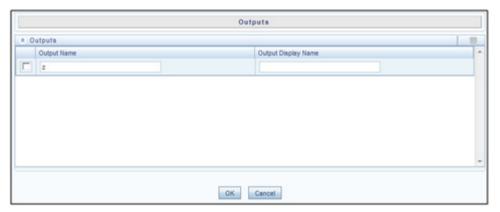

Figure 6. Outputs window

- Enter **Display Name** for the output parameter you defined.
- 8. Click to browse and upload **.R** file. You can use this option if you have already defined a technique and saved it in an **R** file. Once uploaded successfully, the script is displayed in the script console pane.
- 9. Click from the Upload Supporting Documents toolbar.
- Click **Browse** and select the file you want to upload.
- Click to add additional row to upload more files.

- Click × to remove selected/ uploaded file.
- Click Upload Files.
- 10. Click the **Comments** tab and click to add additional information, if required.
- 11. Click **Save**. If you have authorization privilege, then the technique is auto authorized and it can be used in creating models.

#### R Script Techniques

You can create a technique using R functions and ORE functions and register it and use in model definitions. If you already have defined a technique using R script and saved it in a .R file, you can upload it and register it as a technique.

The Declaration Block in the script is used to declare the input and output parameters. The format of declaration block and the content should not be altered. The scripting should start only from the line after the declaration block.

There are two types of input parameters which can be used in the R script, namely variable, and single value parameter. The input parameters can be defined from the Declaration block in the Script Console pane, or by right-clicking the parameter and selecting the type as variable or single value parameter. The value of single value parameter is defined from the Inputs window. However, the value of variable is mapped during the model definition in which the technique is used.

You can configure the numeric output by declaring it in the Declaration block (## Output -->), or by right-clicking the parameter and selecting the type as **Output**. It is not required to declare output parameters for plots or graphical outputs.

The script should be a valid R script. You can use ORE functions instead of R functions for better performance. All the object names or functions used in the script should be syntactically valid names. Validation of the script is not done while registering the technique.

#### Creating a Technique using External Library

This option facilitates you to create a technique based on Third Party algorithms. The algorithms can be a library or executables.

To create a technique based on external library, follow these steps:

1. From the Technique Registration window, click . The Technique Definition window is displayed.

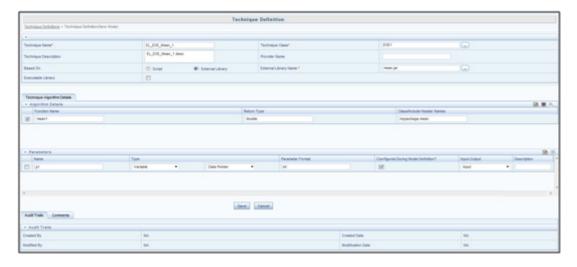

Figure 7. Technique Definition

2. Enter the details described in the following table:

Table 2. External Library based Technique Definition - Field Description

| Field                                | Description                                                                                                    |
|--------------------------------------|----------------------------------------------------------------------------------------------------|
| Fields marked in red asterisk (*) ar | e mandatory.                                                                                                    |
| Technique Name                       | Enter a name for the technique. Ensure that there are no special characters like `, $\{,\}$ ,", ', $\sim$ , <,>, /,  and multiple spaces.                                                                                           |
| Technique Class                      | Technique Class is used for logically grouping the techniques.                                                                                                    |
|                                      | Click and open the Technique Class Selection window.                                                                                                    |
|                                      | <ol> <li>Right-click <b>Technique Classes</b> or the technique class name under which you want to create a technique class, and click <b>Add Technique Class</b>. Enter the technique class name in the Add Node window.</li> </ol> |
|                                      | 3. Expand the Technique Classes tree, select the required technique class and                                                                                                    |
|                                      | click E.                                                                                                    |
|                                      | 4. Remove a selected technique class by selecting the technique class and                                                                                                    |
|                                      | clicking 🔁 .                                                                                                    |
| Technique Description                | Enter a brief description about the technique.                                                                                                    |
| Provider Name                        | Enter the name of the provider of the external library.                                                                                                    |
| Based On                             | Select the External Library option.                                                                                                    |
| External Library Name                | Select the external library dependent file for the third party technique by clicking                                                                                                    |
|                                      | . The External Library Selection window is displayed.                                                                                                    |
|                                      | 2. Select the dependent file from the External Library pane and click .                                                                                                    |
|                                      | 3. Add a new dependent file name.                                                                                                    |
|                                      | 4. Right-click External Library and click Add External Library.                                                                                                    |
|                                      | 5. Enter a Label for the new node and click <b>OK</b> . Ensure that there are no special characters like `, {,},", ', ~, <,>, /,  and multiple spaces.                                                                              |

Table 2. External Library based Technique Definition - Field Description

| Field                                          | Description                                                                                                    |
|------------------------------------------------|----------------------------------------------------------------------------------------------------|
| Executable Library                             | Select the checkbox if it is a self executable library. Self executable libraries are executables(C/C++ or JAVA) which have a main function defined and need to be invoked directly by passing the run time parameters. Currently only those executables which have interactive or new line arguments are supported. For techniques based on executable library, only parameters can be provided.                                                                                                    |
| Algorithm Details                              |                                                                                                    |
| This grid will not be displayed if you         | have selected the Executable Library checkbox.                                                                                                    |
| Click to add more functions. Se                | elect a function and click 🧰 to delete it or click 💻 to view the function declaration.                                                                                                    |
| Function Name                                  | Enter the name of the function.                                                                                                    |
| Return Type                                    | Enter the return type of the function.                                                                                                    |
| Class/ Include Header Names                    | Enter the class name or header names to be included for the function.                                                                                                    |
| Parameters (It is not mandatory to pass parame | ters)                                                                                                    |
| Click to add more parameters.                  | Select a parameter and click at to delete it.                                                                                                    |
| Name                                           | Enter the name of the parameter.                                                                                                    |
| Туре                                           | <ul> <li>Variable: Select this option if the input data to a function call has to be passed as a Variable. If the function call accepts array, select Data Pointer. If the call accepts input data to be stored in a file, select Data File.         Based on the selection the framework passes the data as an array or stores it in a file and then pass the path of that file.</li> <li>Single Value Parameter: Select this option to define single value parameters. You can enter multiple single value parameters separated by commas.</li> <li>Class Object: Select this option to pass another function or class object to be passed as an argument/ parameter. The class objects need to be initialized before passing as an argument. Enter the initialization value that needs to be passed in the adjacent text box provided. Currently Class Object type is only supported for C++ libraries.</li> <li>Multi Value Parameter: Select this option to pass an array of values or matrix input to the function. If the function call accepts array, select Data Pointer. If the call accepts input data to be stored in a file, select Data File. Only .csv files are supported. You need to upload the file while defining the model.</li> <li>Number of Observations: Select this option for function arguments which need input data size. The number of records used in processing will be passed to this argument.</li> <li>Number of Variables in: Select this option to pass the number of input rows</li> </ul> |
|                                                | used for computing coefficient for functions like linear regression, which have multiple independent variables. Enter the variable parameter name whose size is assigned to this argument in the adjacent text box provided.                                                                                                    |

Table 2. External Library based Technique Definition - Field Description

| Field                               | Description                                                                                                    |
|-------------------------------------|----------------------------------------------------------------------------------------------------|
| Configured During Model Definition? | Select the checkbox if you want to configure the parameters during model definition.  In case of Multi Value Parameter whose data is stored in a Data File, the checkbox should be selected. |
| Input- Output                       | Select the parameter type from the following options:  • Input                                                                                                    |
|                                     | Output                                                                                                    |
|                                     | Input- Output                                                                                                    |
| Description                         | Enter a brief description of the parameter.                                                                                                    |

#### 3. Click Save.

#### Note:

- In the Model Definition window, the parameters for which the **Configured During Model Definition?** checkbox is selected will only be displayed.
- Currently only static functions are supported for Java based external algorithms.
- The function return type should be primitive data types and be single value, that is, pointers or arrays are not supported.

#### **Executing a Technique**

After creating techniques based on non-self executable libraries, you must ensure that the techniques are compiled by executing a command line utility called TechniqueBuilder.sh, prior to executing the models. This utility is available under \$FIC\_DB\_HOME/bin folder. For more information, refer to the Command Line Utility for Compiling Non-Self Executable Libraries section in the Oracle Financial Services Analytical Application Infrastructure User Guide 8.0 Release.

The self executable libraries should be placed under \$FIC\_DB\_HOME/bin/MF\_EXTERNAL\_EXECUTABLES folder. For non-self executable libraries, the libraries should be placed under \$FIC\_DB\_HOME/lib/MF\_EXTERNAL\_LIBS/lib folder and the header files should be under \$FIC\_DB\_HOME/lib/MF\_EXTERNAL\_LIBS/include folder.

## **Authorizing a Technique**

An authorizer has to authorize a technique before it can be used for model definition. Users who have the function TECHAUTH mapped to their user role can authorize the technique. If the user who created the technique has authorization privilege, then the technique is auto authorized. An authorizer can reject a technique if required.

To authorize or reject a technique, follow these steps:

- 1. Click **Technique Registration** from the LHS menu. The Technique Registration window is displayed.
- 2. Select the technique and click . The Authorize Technique window is displayed.
- 3. Enter a brief description in the **Comments** field. This is mandatory for rejecting the technique.

4. Click **Approve** or **Reject**.

#### Viewing a Technique

This option allows you to view the details of user defined as well as prepackaged techniques like technique name, class, description and the script.

To view the technique details, follow these steps:

- 1. Click **Technique Registration** from the LHS menu. The Technique Registration window is displayed.
- 2. Select the checkbox adjacent to the Technique ID and click in the Technique Registration tool bar. The Technique View window is displayed with all the technique details.

#### Modifying a Technique

You can update the details of a user defined technique. If the technique is already mapped to a model or if it is a prepackaged technique, you cannot modify it. An alert message is displayed. You cannot modify the Technique Name and Technique Class. For techniques based on external library, you can modify External Library Name, function, and parameter details.

After modification, the technique should be authorized. If you have authorization rights, it will be auto authorized; else an authorizer has to approve it.

To modify a technique, follow these steps:

- 1. Click **Technique Registration** from the LHS menu. The Technique Registration window is displayed. The Technique Registration window is displayed.
- 2. Select the technique you want to modify and click . This button is disabled if you have selected multiple techniques.
- 3. Modify the technique details. For more information, refer to section Creating a Technique using External Library.

## Copying a Technique

You can create a copy of a user defined as well as prepackaged technique with the required variants. The copied technique should be authorized. An authorizer has to approve or reject the copying of the technique. If you have authorization rights, it will be auto authorized.

To copy a technique, follow these steps:

- 1. Click **Technique Registration** from LHS menu. The Technique Registration window is displayed. The Technique Registration window is displayed.
- 2. Select the technique you want to copy and click . This button is disabled if you have selected multiple techniques.
- 3. In the Technique Definition Copy window, you can:

- Create a new technique with the existing details. Specify a new Technique Name and click Save.
- Create a new technique by updating only the required details. Specify a new Technique Name and update the required details.

For more information, refer to section Creating a Technique using External Library.

### **Deleting a Technique**

You can delete a user defined technique which is no longer required. However, if the technique is already mapped to a model or if it is a pre-packaged technique, you cannot delete it.

An authorizer has to approve or reject the deletion of the technique. If you have authorization rights, it will be auto authorized.

To delete a technique, follow these steps:

- 1. From the LHS menu, click **Oracle Financial Services Enterprise Modeling** and **Technique Registration**. The Technique Registration window is displayed.
- 2. Select the technique you want to delete and click  $\blacksquare$ .
- 3. Click **OK** in the information dialog to confirm deletion.

## **Searching Techniques**

The Techniques Registration page allows you to search for the techniques that you want to view.

To search for Techniques, follow these steps:

- 1. Navigate to the Technique Registration page.
- 2. Enter the Technique Name and Technique Class you want to search.
- 3. Click .The filtered list is displayed.

# CHAPTER 6 Managing Variables

This chapter provides information about variables in the Oracle Financial Services Enterprise Modeling application and step-by-step instructions to use this section.

This chapter includes the following topics:

- About Variable Definition
- Managing Variables

#### About Variable Definition

Variable refers to a logical set of attributes that are likely to change based on the selected parameters. In a modeling environment, variables play a vital role in filtering the model parameters and deriving an estimate based on historical data. Variables are defined in the production information domain.

# Managing Variables

This section explains how to manage variables in the Oracle Financial Services Enterprise Modeling application. The following topics are included in this section:

- Accessing Variable Management
- Adding Variable Definition
- Viewing Variable Definition
- Modifying Variable Definition
- Copying Variable Definition
- Deleting Variable Definition
- Searching Variables

#### **Accessing Variable Management**

You can access the Variable Management page from the Oracle Financial Services Enterprise Modeling Home page. To access the Variable Management page, follow these steps:

- 1. Login to Oracle Financial Services Enterprise Modeling as a Business User. The Oracle Financial Services Enterprise Modeling Home page is displayed.
- 2. Select Oracle Financial Services Enterprise Modeling from the Application tab.
- 3. Click to expand the Data Management section.
- 4. Click to expand the Datasets and Variables.
- 5. Click Variable Definition. The Variable Management page is displayed.

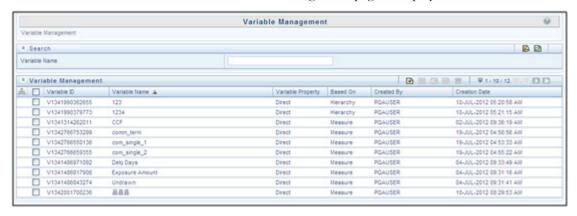

Figure 1. Variable Management

#### Adding Variable Definition

The Add Variable Definition page enables you to add a variable by filtering through the required parameters. The options available to filter the data vary depending on the variable type selected.

To add variable definition, follow these steps:

1. Select from the Variable Management tool bar. The Add button is disabled if you have selected any checkbox in the grid. The Variable Definition Add window is displayed.

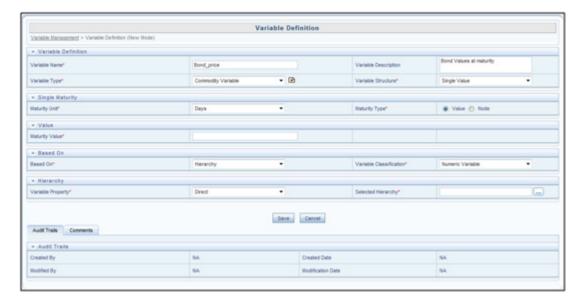

Figure 2. Variable Definition

2. Enter the Variable details as described in the following table:

**Table 1. Variable Definition - Field Descriptions** 

| Field                             | Description                                                                                                    |
|-----------------------------------|----------------------------------------------------------------------------------------------------|
| Fields marked in red asterisk (*) | are mandatory.                                                                                                    |
| Based On                          | Select any of the following options from the drop-down list, based on which the variable definitions can be created.  • Hierarchy |
|                                   | Measure                                                                                                    |
|                                   | Business Processor                                                                                                    |
|                                   | Entity                                                                                                    |
| Folder                            | Select the folder from the drop-down list.                                                                                        |
| Variable Name                     | Enter a name for the variable. Ensure that there are no special characters like `, $\{,\},",',\sim,<,>,/$ ,  and multiple spaces. |
| Variable Description              | Enter the required description for the variable.                                                                                  |
| Variable Property                 |                                                                                                    |
| Variable Type                     | Select the variable type from the drop down list. The available options are:  • Commodity Variable                                |
|                                   | Correlation Variable                                                                                                    |
|                                   | Currency Variable                                                                                                    |
|                                   | Equity Variable                                                                                                    |
|                                   | General Macroeconomic Indicator Variable                                                                                          |
|                                   | Idiosyncratic Variable                                                                                                    |
|                                   | Interest Rate Variable                                                                                                    |
|                                   | You can add a custom variable type by clicking and entering a <b>Variable Type</b> name in the Variable Type window.              |

Table 1. Variable Definition - Field Descriptions

| Field                   | Description                                                                                                    |
|-------------------------|----------------------------------------------------------------------------------------------------|
| Variable Structure      | Select the Variable Structure as either Single Value or Term Structure from the drop down list.  The Term Structure option is available only if the Variable Type is selected as Commodity Variable or Interest Rate Variable.  Click from the Term Structure toolbar. Select the required variables from the Variable Browser window.                                                                                                    |
| Single Maturity         | This field is displayed only if Commodity Variable or Interest Rate Variable is selected as Variable Type:  Select the Maturity Unit as Days, Months, Quarters, or Years from the drop-down list.  Select the Maturity Type as either Value or Node.                                                                                                    |
| Value                   | This field is displayed only if Commodity Variable or Interest Rate Variable is selected as <b>Variable Type</b> and Maturity Type is selected as <b>Value</b> . Specify a numeric value in the Maturity Value field.                                                                                                    |
| Node Selection          | This field is displayed only if Commodity Variable or Interest Rate Variable is selected as Variable Type and Maturity Type is selected as Node.  1. Click and select the required hierarchy from the Hierarchy browser window.  2. Click and select the required node of the selected hierarchy from the Hierarchy browser window.                                                                                                    |
| Variable Classification | Select the required variable classification from the drop-down list. The options are Numeric Variable, Nominal Variable, and Ordinal Variable.  The Nominal Variable and Ordinal Variable options are available only if you select General Macroeconomic Indicator or Idiosyncratic Variable as Variable Type and Hierarchy as Based On.                                                                                                    |
| Variable Transformation | <ol> <li>This feature is available for variables based on Measures, Business Processor, and Entity.</li> <li>Click to define a transformation for the Variable. The Technique Browser for Transformation window is displayed.</li> <li>Select the transformation you want to apply to the variable and click options are Arithmetic, Exponential, Logarithm, Power, and Trigonometric.</li> <li>Click or to change the order in which the transformation has to be applied. Click or to change the Operator (Addition, Subtraction, Multiplication, and Division) from the drop-down list and enter the Operator Value.</li> <li>If Logarithm is selected, select the Base from the drop-down list. The options are 10, 2, and e.</li> <li>If Power is selected, enter the value of Power.</li> <li>If Trigonometric is selected, select the Function from the drop-down list. The options are Sine, Cosine, and Tangent.</li> <li>If Exponential is selected, the exponential value of the variable will considered for transformation of the variable.</li> </ol> |

If the variable is based on hierarchy, follow these steps:

- 3. Select Variable Property as Direct or Dummy (variable in Binary form and used mainly in regression analysis). The Dummy option is available only if General Macroeconomic Indicator or Idiosyncratic Variable is selected as Variable Type.
- 4. Click and select the required hierarchy from the Hierarchy Browser window.

Note: Hierarchy-based variables cannot be created on multi-level Business Intelligence hierarchies.

If the variable is based on Measures, follow these steps:

- 3. Select **Yes** adjacent to Apply Filters.
- 4. Specify Dataset and Selected Measures by clicking and selecting from Dataset and Measures browsers respectively.
- 5. Click in the Filters grid and the Hierarchy browser is opened.
- 6. Select the hierarchy member(s) and click **OK**. The selected members are displayed in the Filters grid under Hierarchies.
- 7. Double-click a hierarchy member to invoke a grid with the member name.
- 8. Click in the hierarchy member grid and the Hierarchy Browser is displayed.
- 9. Select the node(s) and click **OK**. The selected nodes are displayed in the Hierarchy member grid under Nodes.
- 10. Click and specify the **Selected Measures** by selecting from the Measure Browser.

If the variable is based on Business Processor, follow these steps:

3. Specify the Business Processor by clicking and selecting the required Business Processor from the Business Processor browser.

If the variable is based on Entity, follow these steps:

- 3. Click Entity to open the Entity and Attribute window. The available tables are displayed under the Available Entities section.
- 4. Select the checkbox corresponding to the table you want to select. The available columns in the selected table are displayed under the Available Attributes section.
- 5. Select the required attribute and click Save.

Click **Save** to upload the new Variable definition details. The User Info grid at the bottom of Variable Definition Add window displays metadata information about the Variable definition created.

## **Viewing Variable Definition**

You can view individual Variable Definition details at any given point.

To view the existing Variable Definition details, follow these steps:

- 1. Select the checkbox adjacent to the Variable ID.
- 2. Click in the Variable Management tool bar. The Variable Definition View window is displayed with all the variable details.

## **Modifying Variable Definition**

You can modify only the Variable Description details if the variable is mapped to a definition. If the variable is not mapped to any definition, then all the filtering parameters can be modified.

To modify an existing Variable Definition, follow these steps:

- 1. Select the checkbox adjacent to the Variable ID whose details are to be updated.
- 2. Click in the Variable Management tool bar. The Edit button is disabled if you have selected multiple Variable IDs. The Variable Definition Edit window is displayed.
- 3. Edit the Variable Definition details as required. For more information, refer to section *Adding Variable Definition*.
- 4. Click **Save** to upload changes.

# **Copying Variable Definition**

The Copy Variable Definition page enables you to quickly create a new Variable based on the existing variable parameters or by updating the required parameters.

To copy an existing Variable Definition, follow these steps:

- 1. Select the checkbox adjacent to the Variable ID whose details are to be duplicated.
- 2. Click in the Variable Management tool bar. The Copy button is disabled if you have selected multiple Variable ID(s).
- 3. In the Variable Definition Copy window, you can:
- Create new variable with the existing details. Specify a new Variable Name and click **Save**.
- Create new variable by updating only the required details. Specify a new Variable Name and update the required details. For more information, refer to section *Adding Variable Definition*. Click **Save**. The new variable definition details are displayed in the Variable Management window.

## **Deleting Variable Definition**

You can remove the variable definition(s) which are no longer required in the system, by deleting from the Variable Management window. You cannot delete a variable which is mapped to any definition.

To delete a Variable Definition, follow these steps:

- 1. Select the checkbox adjacent to a Variable ID.
- 2. Click from the Variable Management tool bar. A confirmation dialog is displayed.
- 3. Click **OK** to confirm deletion.

#### **Searching Variables**

The Variables Management page allows you to search for the techniques that you want to view. To search for Variables, follow these steps:

- 1. Navigate to the Variables Management page.
- 2. Enter the name of the Variable Name you want to search.
- 3. Click .The filtered list is displayed.

Managing Variables Chapter 6-Managing Variables

# CHAPTER 7 Managing Modeling

This chapter provides information about Modeling in the Oracle Financial Services Enterprise Modeling application and step-by-step instructions to use this section.

This chapter includes the following topics:

- About Modeling
- User Roles and Actions
- Managing Modeling
- Model Execution Status
- Model Outputs
- Model Deployment
- Model Execution

# **About Modeling**

Models are built based on various techniques and related parameters based on the business purpose. Models thus built use various metadata objects such as Measures, Hierarchies, Filters, Datasets, and so on. The techniques can be inbuilt techniques, user defined R/ ORE based techniques, or techniques based on External Library.

Modeling refers to the process of designing a prototype based on a structured data model, considering all the variables for statistical analysis and to simulate real events and processes. Modeling module enables you to measure and quantify risk. You can use of pre-defined models to predict the business trends and also to validate the existing models.

Note: You can create models only in Sandbox Information Domain.

## **Modeling Workflow**

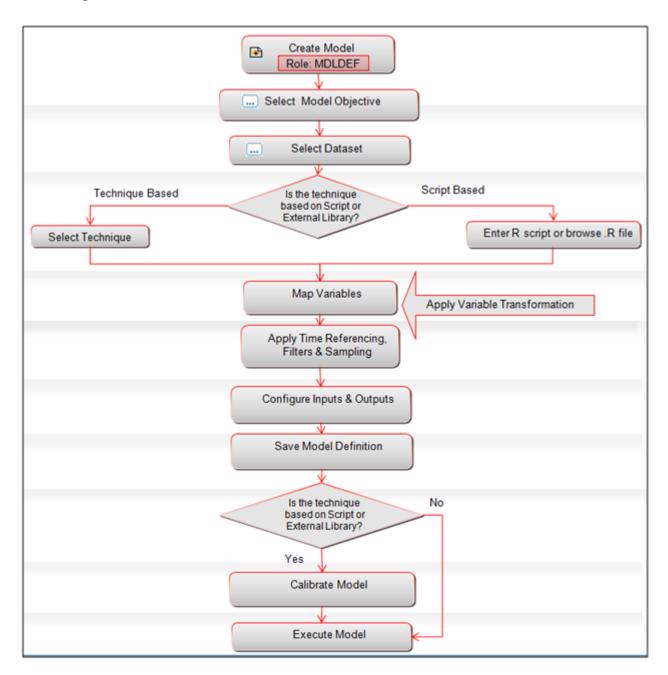

Figure 1. Model Creation Workflow

## User Roles and Actions

User Roles required for creating models are as follows:

- MDLDEF
- MDLAUTH
- MDLEXEC
- MDLOUTPUT
- MDLDEPLOY
- MDLCALIB
- MDLCHAMP

# **Managing Modeling**

This section explains how to manage modeling feature in Oracle Financial Services Enterprise Modeling application. The following topics are included in this chapter:

- Accessing Model Management
- Creating and Executing a Model
- Model Parameters
- Creating Models using Logical Sandbox
- Viewing Model Definition
- Modifying Model Definition
- Deleting Model Definition
- Searching Model Management

# **Accessing Model Management**

You can access the Model Management page from the Oracle Financial Services Enterprise Modeling Home page. To access the Model Management page, follow these steps:

- 1. Click Sandbox tab.
- 2. Click Model Creation. The Model Management page is displayed.

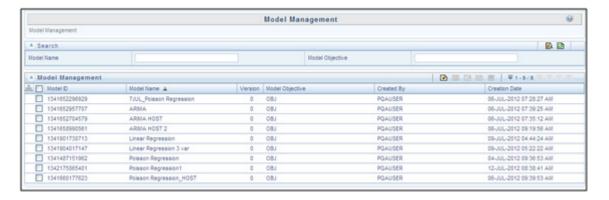

Figure 2. Model Management

## **Creating and Executing a Model**

The Modeling module enables you to create and execute data models. The following techniques can be used to create a data model.

- Creating a Model Using NAG Technique
- Creating a Model Using External Library Based Technique
- Creating a Model Using R Scripted Technique
- Creating a Model using R Script (R and ORE Functions)

#### **Creating a Model Using NAG Technique**

This section describes the procedure for creating a model using NAG Technique. For information on inbuilt NAG techniques, refer List of NAG Techniques. Oracle Financial Services Enterprise Modeling supports both time homogeneous and non-homogeneous estimates of transition probabilities. For more information on defining such a statistical technique, refer Transition Matrix.

To create a model using inbuilt technique, follow these steps:

- 1. Click Sandbox tab.
- 2. Click **Model Creation**. The Model Management page is displayed.
- 3. Click from the Model Management toolbar. The Model Definition window is displayed. The Add button is disabled if you have selected any Model ID in the grid.

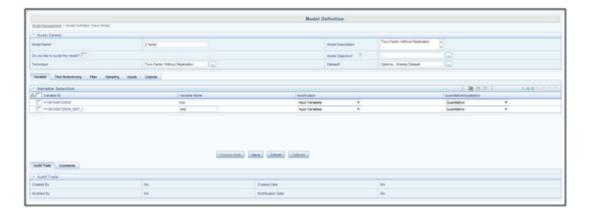

Figure 3. Model Definition

4. Enter the model definition details as described in the following table:

**Table 1. Model Definition - Field Descriptions** 

| Field                                            | Description                                                                                                    |
|--------------------------------------------------|----------------------------------------------------------------------------------------------------|
| Fields marked in red asterisk (*) are mandatory. |                                                                                                    |
| Model Name                                       | Specify a model name for the model definition. Model Name is case sensitive and does not allow duplication.  For example, model name "Linear Regression" is not allowed if a model with the name "linear regression" exists.  Ensure that there are no special characters like `, {,},", ', ~, <,>, /,  and multiple spaces.                                                                                                    |
| Model Description                                | Enter a description for the model.                                                                                                    |
| Do you like to script the model?                 | Select the checkbox to script the model in Model Script pane.                                                                                                    |
| Model Objective                                  | <ol> <li>Click and open the Model Objective browser.</li> <li>Select the required Model Objective from the hierarchical members list and click         <ul> <li>You can also create a model objective by right-clicking Model Objectives and clicking Add Model Objectives. Enter the Objective Name in the Add Node window. You can search for Model Objective using the search field and clicking</li> <li>M</li> </ul> </li> </ol> |
|                                                  | 3. Click <b>OK</b> .                                                                                                    |

**Table 1. Model Definition - Field Descriptions** 

| Field     | Description                                                                                                    |
|-----------|----------------------------------------------------------------------------------------------------|
| Technique | This field is disabled if you have selected to script the model.                                                                                                    |
|           | Click and open the Technique Selection window. "The pre-packaged techniques, user defined (registered and authorized) R techniques and External Library techniques are listed in the Techniques pane.                                                                 |
|           | 2. Click and expand the technique heading groups.                                                                                                    |
|           | 3. Select the required technique and click $\stackrel{\blacksquare}{\blacksquare}$ . For more information on inbuilt techniques, see the $List\ of\ NAG\ Techniques$ section.                                                                                         |
|           | Click <b>OK</b> . The selected Technique details are displayed in the Model Definition New window.                                                                                                    |
|           | If you have selected <b>R</b> technique, click <sup>□</sup> to view the script and upload documents.                                                                                                    |
| Dataset   | By default, the dataset of the Sandbox will be displayed. You can change the dataset if necessary. However, the dataset you want to select should be a sub-set of the dataset of the sandbox.  Dataset selection is mandatory:  • For models based on NAG techniques. |
|           | <ul> <li>For models based on R scripted techniques if variables are declared in the R<br/>script</li> </ul>                                                                                                    |
|           | Click and open the Dataset browser. The available datasets are listed in the Members pane. For models created in logical sandbox, the datasets available will be the Source Datasets you have selected in the Sandbox definition.                                     |
|           | 2. Select the required Dataset based on which the model is to be created and click                                                                                                    |
|           | 3. Click <b>OK</b> .                                                                                                    |
|           | Note: The Datasets based on Derived Entities are not supported.                                                                                                    |

**Table 1. Model Definition - Field Descriptions** 

| Field                                 | Description                                                                                                    |
|---------------------------------------|----------------------------------------------------------------------------------------------------|
| Is ORE implementation used?           | This field is displayed after you select a dataset. However, this field is not displayed for NAG techniques and External Library techniques.  The checkbox is enabled only if you have selected <b>Do you like to script the model?</b> checkbox. If you select an R technique, the checkbox will be selected/de-selected based on the selection of this checkbox in the Technique Definition window. You cannot modify it.  Select the checkbox if you want to use ORE objects/frames within a standard-R script. It is recommended to use Standard-R entirely or ORE variant entirely and not to mix the two. |
|                                       | <b>Note:</b> The multi selection of variables for a single input will not be allowed if ORE implementation is used.                                                                                                    |
|                                       | For more information, see the <i>Data usage when ORE native implementation is</i> employed - Oracle Financial Services Enterprise Modeling application - Specifics to be considered section.                                                                                                    |
| Calibrate Model / Host Existing Model | These options to choose Calibrate or Host Existing Model are displayed if NAG technique is selected. The Calibrate Model option is selected by default.  • Select Calibrate Model to calibrate the variable output parameters and process for model execution.                                                                                                    |
|                                       | <ul> <li>In Host Existing model, the sampling option is not available and model has<br/>to be processed through batch execution.</li> </ul>                                                                                                    |

The grid below the Model Details section displays the various parameters available for the selected technique. Some of the common parameter types for NAG techniques are explained below. To update the required information, click the following links.

- Variable
- Time Referencing (Not applicable for models defined in Logical Sandbox)
- Filter
- Sampling
- Inputs
- Outputs
- 5. Once you have updated all the necessary details in the available tabs, click **Save** to save the model definition details.
- 6. Click **Preview Data** to view the data of the selected dataset. It displays the primary keys and the attributes/columns of the tables in the selected dataset.
- 7. Click Calibrate and select the Calibration Date from the Calibration Parameters window.
- 8. Click **Execute** to execute the model. The Execution Parameters window is displayed.

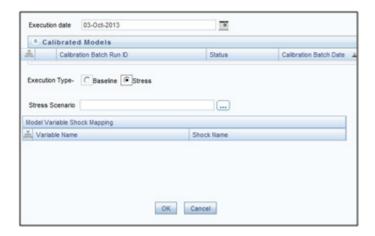

Figure 4. Execution Parameters window

- 9. Select the Execution Date from the calendar. The data of the selected date will be used for model execution.
- 10. Select the Execution Type as **Baseline** or **Stress**.

If **Stress** is selected, click **Stress Scenario** to open the Scenario Browser window. Select the scenario and click . The variables and their shocks of the selected scenario are displayed in the Model Variable Shock Mapping grid. For more information on stress testing, see the *Stress Testing* section.

The Model Execution Status window provides the execution details.

#### Creating a Model Using External Library Based Technique

You can create models using Third Party algorithm based techniques which you have defined from the Technique Registration window. The algorithms can be a library or executables. Ensure techniques based on non-self executable libraries are compiled using the Technique Builder utility, before executing a model based on such techniques.

To create a model using external library based technique, follow these steps:

1. Select from the Model Management tool bar. The Model Definition window is displayed. The Add button is disabled if you have selected any Model ID in the grid.

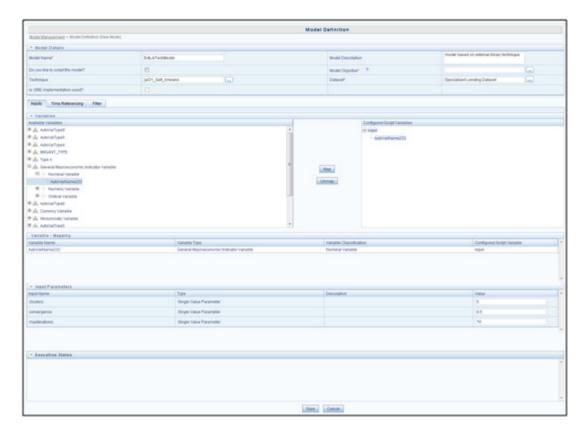

Figure 5. Model Definition Page

- 2. Enter the Model Definition Details. The common fields are described in Table 1.
- 3. The grid below the Model Details section displays the various tabs available for the selected technique. To update the required information, refer to the following sections:
- Inputs
- Time Referencing (Not applicable for models defined in Logical Sandbox)
- Filter
- 4. Once you have updated all the necessary details, click **Save** to save the model definition details.
- 5. Click **Preview Data** to view the data of the selected dataset. It displays the primary keys and the attributes/columns of the tables in the selected dataset. Only those columns which are mapped to the variables in the script are displayed.
- 6. Click Execute.
- Select **Baseline** to execute the model normally.
- Select Stress to execute the model based on a stress scenario. The Execution Parameters window is displayed.

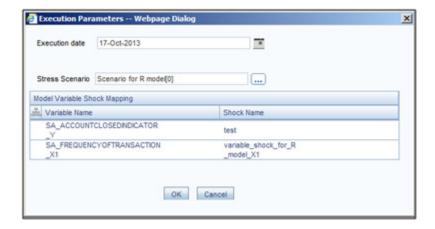

Figure 6. Execution Parameters

- Select the Execution Date from the calendar. The data of the selected date will be used for model execution.
- Click **Stress Scenario** to open the Scenario Browser window. Select the scenario and click and their shocks of the selected scenario are displayed in the Model Variable Shock Mapping grid. For more information on stress testing, see the *Stress Testing* section.
- 7. The Execution Status grid displays the model execution log dynamically.

#### Creating a Model Using R Scripted Technique

You can create models using a prepackaged technique or a technique which you have defined from the Technique Registration window. To know about available prepackaged ORE techniques, refer to Data usage when ORE native implementation is employed - Oracle Financial Services Enterprise Modeling application - Specifics to be considered.

To create a model using R scripted technique, follow these steps:

1. Select from the Model Management tool bar. The Model Definition page is displayed. The Add button is disabled if you have selected any Model ID in the grid.

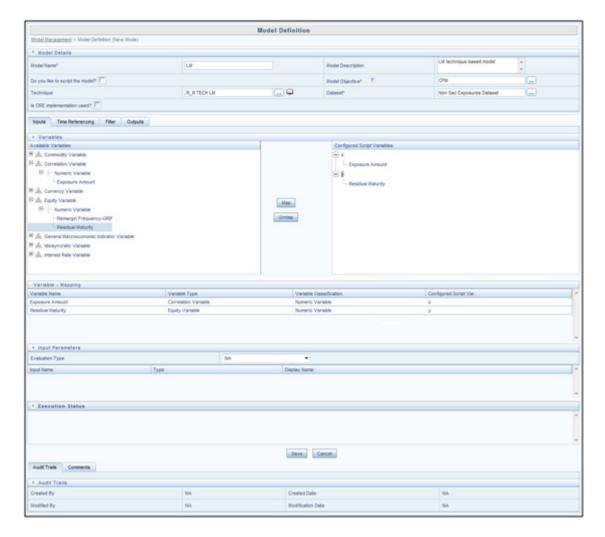

Figure 7. Model Definition page

- 2. Enter the Model Definition Details. The common fields are described in Table 1.
- 3. The grid below the Model Details section displays the various tabs available for the selected technique. To update the required information, refer to the following sections:
- Inputs
- Time Referencing (Not applicable for models defined in Logical Sandbox)
- Filter
- Outputs
- 4. Once you have updated all the necessary details, click **Save** to save the model definition details.
- 5. Click **Preview Data** to view the data of the selected dataset. It displays the primary keys and the attributes/columns of the tables in the selected dataset. Only those columns which are mapped to the variables in the script are displayed.

#### 6. Click Execute.

- Select **Baseline** to execute the model normally.
- Select **Stress** to execute the model based on a stress scenario. The Execution Parameters window is displayed.

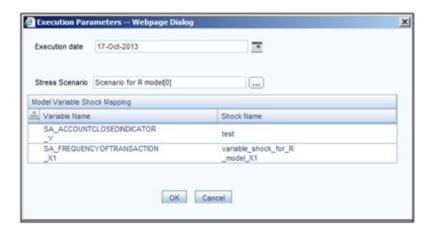

Figure 8. Execution Parameters

- Select the Execution Date from the calendar. The data of the selected date will be used for model execution.
- Click **Stress Scenario** to open the Scenario Browser window. Select the scenario and click and their shocks of the selected scenario are displayed in the Model Variable Shock Mapping grid. For more information on stress testing, see the *Stress Testing* section.

The Execution Status grid displays the model execution log dynamically.

**Note:** For R based models, the execution may fail if the dataset contains internal joins.

#### Creating a Model using R Script (R and ORE Functions)

You can script the model using R script with R functions as well as ORE functions. The script that is used should be a valid R/ ORE script. Moreover, all the object names used in the R-script should be syntactically valid names. You should select the ORE Implementation checkbox if you are using ORE functions in the script. ORE enables transparent access to data stored in the Database for scalability and high performance. For more information, refer to Enterprise Modeling support for R Scripts and Oracle R Enterprise (ORE) Statistical Functions.

**Note:** The models defined based on R scripting can be directly deployed to the production infodom without execution in sandbox.

To create a model using script, follow these steps:

Select From the Model Management tool bar. The Model Definition window is displayed.

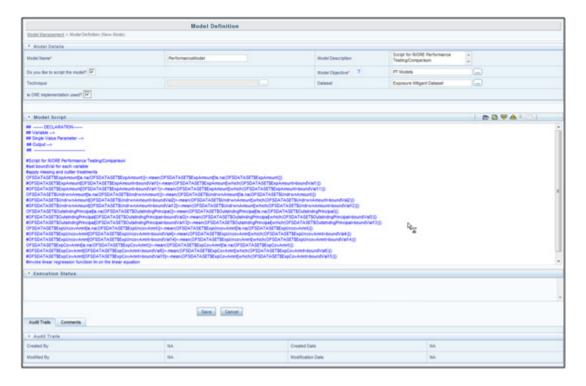

Figure 9. Model Definition

- 7. Enter the model definition details. The common fields are described in Table 1.
- 8. Click to browse and upload **.R** file. You can use this option if you have already defined a technique and saved it in an **R** file. Once uploaded successfully, the script is displayed in the Model Script pane. Or

In the Model Script pane, enter the R script for the model. For information on how to use fitting and prediction, see *Fitting and Prediction Using R Script*.

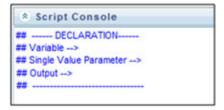

Figure 10. Scripting Console

**Note:** The format of declaration and the content should not be altered. The scripting should start only from the line after the declaration block.

By default, the Model Script is displayed as shown above.

- ## Variable --> Enter the variables you want to use in the R script separated by commas.
- ## Single Value Parameter --> Enter the input parameters you want to use in the R script.

• ## Output --> Enter the output parameters you want to use in the R script.

**Note:** The variables and the input parameters are case sensitive. Same name cannot be used for both variables and input parameters.

9. Click \*F from the Script Console toolbar. The Inputs window is displayed.

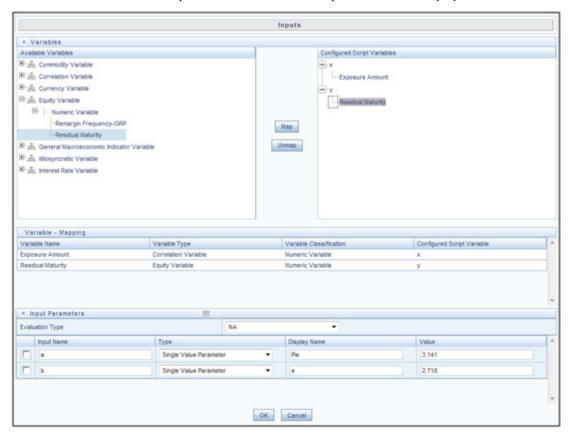

Figure 11. Inputs Window

Note: You need to select the dataset before configuring input parameters.

10. Select the variable from the Available Variables pane, to which you want to map the variable declared in the script console, and click Map. The mapping details are displayed in the Variable-Mapping grid. To unmap, select the variable from the Configured Script Variables pane and click Unmap.

**Note:** You cannot select a variable in the Available Variables pane which is already mapped to another variable in the R script.

- 11. From the Input Parameters grid, select the **Evaluation Type** from the drop-down list. You can execute model on complete set of records in the dataset, or on a group of records, or on a set of rows.
  - **Group** Select this option if the model needs to be executed on a group of records. Select the Grouping Variable from the drop-down list.
  - Row- Select this option if the model needs to be executed on a set of rows. Specify the Number of rows.

Note: For Evaluation Type as Row, graphical output (plot) is not supported.

- NA- Select this option if the model needs to be executed on complete set of records in the dataset. All single value parameters declared in the Model Script Console are displayed.
- 12. Enter the name to be displayed and the value in the Display Name and Value fields respectively.

**Note:** You can select an input parameter and click to delete it. The deleted input parameter is removed from the declaration block.

- 13. Click from the Script Console toolbar. The Outputs window is displayed. For more information, see the Outputs section.
- 14. Enter valid R script of the model using R and ORE functions as required. For more information on data usage and data handling when R script and ORE functions are used, see R Scripts and Oracle R Enterprise (ORE) Statistical Functions.
- 15. Click to execute the model.
  - Select **Baseline** to execute the model normally.
  - Select Stress to execute the model based on a stress scenario. The Execution Parameters window is displayed.

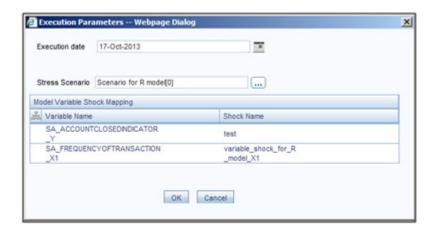

Figure 12. Execution Parameters

• Select the Execution Date from the calendar. The data of the selected date will be used for model execution.

• Click **Stress Scenario** to open the Scenario Browser window. Select the scenario and click and their shocks of the selected scenario are displayed in the Model Variable Shock Mapping grid. For more information on stress testing, see the *Stress Testing* section.

You can view the status of the model execution dynamically in the Execution Status grid.

**Note:** For R based models, the execution may fail if the dataset contains internal joins.

16. Click to view the output. For more information, see the View Model Outputs section.

#### **Model Parameters**

The grid in the Model Details section displays the various parameters applicable when a technique is selected. It is mandatory to update the required information in the tabs displayed and the parameters or fields in the available tabs vary depending on the technique selected. Few of the common input parameter types are explained below.

#### **Variable**

This tab is displayed for NAG techniques only.

In the Variable tab, you can add variables you wish to use in the model definition.

- 1. Click from the Variable Selection toolbar. The Variable Browser window is displayed. It displays all the variables defined in the Variable Management window.
- 2. Select the required variable from the hierarchical members list and click  $\blacksquare$ .
- 3. Click **OK**. The selected Variable details are displayed in the grid. Multiple instances of a single variable can be selected and the variable summary grid displays all the variables with unique IDs.
- 4. Click in the variable grid to view the Variable Transformation details. You can add a technique for transformation.
- 5. Select a variable you want to delete and click to remove the variable.

## **Time Referencing**

In the Time Referencing tab, you can apply a time filter to further slice the data based on time for specific models. Time referencing can be in terms of days, months, or years. You can specify a particular variable as the Anchor Variable and all the other selected variables are referenced relatively to the anchor variable.

1. In the Model Definition window, click adjacent to **Make Anchor Variable** in the Relative Referencing grid. The Anchor Variable Browser window displays the list of variables you have mapped in the Variable tab.

Note: You need to map at least one variable from the Variable tab before adding Anchor variable.

- 2. Select the required variable from the hierarchical members list and click The selected variable is added to the Selected Members pane.
- 3. Select the **Time Reference Period** as either **Days** or **Months** or **Years**.
- 4. Click **OK**. The Variables collapsible grid displays the list of variables in the model definition. The selected Time Referencing variable is displayed in the Model Definition window and is denoted with an anchor sign.

Once you have defined a set of Time Referencing variables, you can click to view the details and to edit the details specifying the anchor position and Time Reference Values.

#### **Filter**

In the Filter tab, you can add multiple non-time hierarchy members as filters.

- 1. In the Model Definition window, click from the Filters toolbar. The Filter Browser window is displayed.
- 2. Select Data Filter or Hierarchy to display the corresponding filters.
- 3. Select the required filter or hierarchy from the list and click . The selected filter is added to the Selected Members pane.
- 4. Click **OK**. The selected Filters are displayed in the grid.
- 5. Filters can be applied to both Production and Sandbox Information Domains. Select the required option **Apply in Production** or **Apply in Sandbox** to apply the filter in the required information domain.

Note: Data Element Filters created in the Filters screen is displayed when you select Data Filter.

#### Sampling

**Note:** This is applicable for models based on NAG techniques only.

In the Sampling tab, you can specify the type of sample for the model definition. The available options are Stratified, Training, Test, and Control sample.

- 1. In the Sampling tab of the Model Definition window, select the **Basis of Sampling** as either in **Percentage** (%) or **Absolute** option.
- 2. Select **Replacements** option as either **Yes** to repeat the records with other samples, or **No** to restrict one record to one sample.
- 3. Select the **Stratification** (grouping) Basis based on distinct values. Click \_\_\_\_, the Stratification Basis browser is displayed.
- 4. Select the hierarchy in which you want to group the records and click . The selected filter is added to the Selected Hierarchies pane.
- 5. Click **OK**. The selected hierarchy is displayed in the grid. Usually there is a single level hierarchy available for Stratified sample selection.

#### Managing Modeling Chapter 7-Managing Modeling

- 6. Specify the **Training Sample** value, which is the default sample on which model fitting or predictions are carried out. It is mandatory to select a training sample, or the default 100% record set is assumed as Training Sample.
- 7. Add Test Sample by clicking , and specifying the Sample Name and Sample Size in the New Test Sample window. Click **OK**. You can also view, modify, and delete the test sample created. Ensure that the sum of Training Sample value and Test Sample values constitutes to 100%.
- 8. Specify the Control Sample by clicking and selecting the Control Hierarchy and Control Hierarchy Node in the Control Hierarchy browser separately.

#### Inputs

The following sections describe the various inputs.

#### For R scripted Technique

The variables you have declared in the R script of the technique are displayed under the Configure Script Variables pane.

1. Select a variable from the Available Variables pane by expanding the required variable type and a variable in the Configured Script Variables pane, and click **Map**. The mapping details are displayed in the Variable-Mapping grid. To unmap, select the variable from the Configured Script Variables pane and click **Unmap**.

#### Note:

- You cannot select a variable in the Available Variables pane which is already mapped to another variable in the R script.
- Mapping of single variable declared in the R script to multiple variables is not supported if ORE implementation is used. However, for prepackaged ORE models, multiple variable mapping to single variable in the R script is supported.
- 2. From the Input Parameters grid, select the **Evaluation Type** from the drop-down list. You can execute model on complete set of records in the dataset, on a group of records or on a set of rows.
- **Group** Select this option if the model needs to be executed on a group, which is defined using a grouping variable. Select the Grouping Variable from the drop-down list.
- Row- Select this option if the model needs to be executed on a set of rows. Specify the Number of rows.

**Note:** For Evaluation Type as Row, graphical output (plot) is not supported and the number of records processed is five times the value given in the Number of Rows field. These are limitations.

- NA- Select this option if the model needs to be executed on complete set of records in the dataset.
- 3. All single value parameters declared in the technique are displayed. Displays the Value if it was given while defining the technique. Else enter the appropriate value.

#### For External Library Based Technique

You can view the Parameters you have added during Technique Definition, for which you have selected the **Configured During Model Definition?** checkbox, under the Configured Script Variables pane.

- 1. Select a variable from the Available Variables pane (by expanding the required variable type) and a variable from the Configured Script Variables pane, and click **Map**. The mapping details are displayed in the Variable-Mapping grid.
  - To unmap, select the variable from the Configured Script Variables pane and click Unmap.
- 2. Under the Input Parameters pane, the Single Value Parameters and Multi Value Parameters (for which the Configured During Model Definition? checkbox is selected) will be displayed. Enter the values for the displayed parameters.

#### For NAG Technique

Based on the selected NAG Technique, the Input tab varies. For some techniques, this tab will not appear.

In the Inputs tab, you can specify the link function associated to the selected technique and confirm if a Mean value is included during prediction for Transition Matrix techniques

- 1. Specify the **Link Function** by selecting from the drop-down list.
- 2. Specify if **Mean value** is included by selecting **Yes** or **No**.
- 3. In the Model Inputs tab, you can define the transition parameters for the historic data.
- 4. In the State Space grid, enter the details as described in the following table:

Table 2. NAG Technique - Field Descriptions

| Field                                            | Description                                                                                                    |  |
|--------------------------------------------------|----------------------------------------------------------------------------------------------------|--|
| Fields marked in red asterisk (*) are mandatory. |                                                                                                    |  |
| Historical Transition Percentage                 | <ol> <li>Click . The Variable Browser window is displayed.</li> <li>Search for a particular Member by entering the keyword and clicking in the Search grid.         In the Members list, you can click + to expand each hierarchy member and view the subsequent members.     </li> <li>Select the required member and click or double click to move the member to the Selected Members pane.         You can also remove a member by selecting from the Selected Members list     </li> </ol> |  |
|                                                  | and clicking  4. Click <b>OK.</b> The selected member is displayed in the Historical Transition Percentage field.                                                                                                    |  |
| Current State                                    | Click . The Hierarchy Browser window is displayed. Follow the above procedure (as explained to define Historical Transition Percentage) to define the Current State parameter.                                                                                                    |  |

Table 2. NAG Technique - Field Descriptions

| Field                  | Description                                                                                                    |
|------------------------|----------------------------------------------------------------------------------------------------|
| Future State           | Click . The Hierarchy Browser window is displayed. Follow the above procedure (as explained to define Historical Transition Percentage) to define the Future State parameter.                                                                                                    |
| State Space Sequence   | Click . The Hierarchy Browser window is displayed. Follow the above procedure (as explained to define Historical Transition Percentage) to define the State Space Sequence parameter.  Note: You can select multiple states by holding Ctrl button while selecting. You can also sort the selected list by clicking and buttons. |
| Unity Adjustment State | Click . The HierarchyMember Browser window is displayed. Follow the above procedure (as explained to define Historical Transition Percentage) to define the Unity Adjustment State parameter.  Note: Ensure that you select a state which is present in the selected State Space Sequence list.                                  |
| Absorbing State        | Click . The HierarchyMember Browser window is displayed. Follow the above procedure (as explained to define Historical Transition Percentage) to define the Current State parameter.  Note: Ensure that you select a state which is present in the selected State Space Sequence list.                                           |

- 4. Select the Time Interval as Day, Week, Month, Quarter, Half-Year, or Year from the drop-down list.
- 5. Enter a numeric value in the **Number of Historic Intervals** field.

Note: The Number of Historic Intervals field is present only if you have selected the Calibrate Model option.

- 6. The options to define the transition parameters vary depending on the technique selected.
- If you have selected **Transition Matrix EWMA**, enter the Decay Factor value (lesser than 1) in the EWMA Parameter grid.
- If you have selected **Transition Matrix Linear Regression**, enter the Confidence Level value (lesser than 1) in the Regression Parameters grid.
- If you have selected **Transition Matrix Multi Factor**, select the Time Homogeneous Estimation option as either YES or NO. In case you have selected No, enter numeric value in Number of Intervals Predicted field.
- You also need to select **Standard Normal Assumption** as either YES or NO in the Asset Value Parameter grid.
- If you have selected **Transition Matrix Time Series**, enter the numeric values in following fields:
  - Number of Autoregressive Terms
  - Number of Non-seasonal Difference
  - Number of Lagged Forecast Error in the Prediction Equation

- Seasonal Period
- Order of Seasonal Differencing
- Seasonal Autoregressive
- Seasonal Moving Average Arguments
- Number of Future Values

#### **Outputs**

The following sections describe the various Output options.

#### For R scripted Technique

The Outputs window allows you to choose outputs from the list of R objects in the output tree view. The tree is formed out of either the R objects declared as outputs in the declaration block, or the output of the last line of the script. That is, when no output is declared in the declaration block, the framework will follow the same logic as it is done by any regular R interface.

If the output section in the declaration block is left unfilled and the last line of the script is a graphical output (plot () or so), then no output tree will be generated as there are no non-graphic output (only the plots will come up in the results).

**Note:** You can view the output tree structure only after entering the R/ ORE script in the Model Script pane and configuring the input parameters.

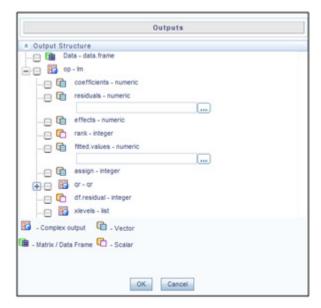

Figure 13. Outputs window

Select the outputs to be generated, by selecting the checkboxes corresponding to those outputs.

You can store the output values computed during the model execution to a table in your atomic schema by mapping the output value to a variable, which you have defined through the Variables Definition window. Click

corresponding to the output variables which you want to map to an attribute. From the Variable Browser window, select the variable.

Note: For models where ORE implementation is used, you cannot map the row level outputs to Variables.

#### **Scenarios**

Consider the following script where outputs are not configured. Then the framework output will be just the graphical output. The output tree will not be formed as there are no non-graphical results. That is, when the outputs are not chosen by the user, then the framework reports the last line's output as the only default output.

Note that the plots are always produced.

```
## -----DECLARATION-----
## Variable --> DepVar, IndepVar1, IndepVar2
## Single Value Parameter -->
## Output -->
## -----
art.mod<-lm(DepVar ~ IndepVar1 + IndepVar2)</pre>
art.summ<-summary(art.mod)</pre>
coef( art.summ )
art.summ[[ "r.squared" ]]
#do some line plots
#plot()
#form new data.frame object
new.x.datafrrme = data.frame(x=seq(from=range(IndependentVariable1)[ 1 ],to=range(
IndependentVariable1) [2],length=length(DependentVariable)))
#form new regression model
RegModel<-lm(DepVar ~ new.x.datafrme$x + IndepVar2)</pre>
#perform some operations on the new data
Plot(RegModel)
```

In this case, the output window will have a tree containing the components of 'RegModel' object with the same name as the root node.

Alternatively, you can also put the intended objects name at the last line of the script as:

```
## -------
## Variable -->
## Single Value Parameter -->
## Output --> RegModel
## -------------
art.mod<-lm(DepVar ~ IndepVar1 + IndepVar2)

art.summ<-summary(art.mod)
coef( art.summ )
art.summ[[ "r.squared" ]]</pre>
```

```
#do some line plots
#plot()

#form new data.frame object
new.x.datafrme = data.frame(x=seq(from=range(IndependentVariable1)[ 1 ],to=range(IndependentVariable1)[ 2],length=length(DependentVariable)))

#form new regression model
RegModel<-lm(DepVar ~ new.x.datafrme$x +
IndepVar2)

#perform some operations on the new data
Plot(RegModel)
RegModel</pre>
```

Here the output window will show a tree containing the components of 'RegModel' object, but since the output name was not configured or specified, it will be held under a generic framework name 'OFSAAOutput'

One of the added advantages of configuring the outputs is that one can get more than one object as output as shown in the following script:

```
## -----DECLARATION-----
## Variable -->
## Single Value Parameter -->
## Output --> RegModel, art.mod
## -----
art.mod<-lm(DepVar ~ IndepVar1 + IndepVar2)</pre>
art.summ<-summary(art.mod)</pre>
coef( art.summ )
art.summ[[ "r.squared" ]]
#do some line plots
#plot()
#form new data.frame object
new.x.datafrme = data.frame(x=seq(from=range(IndependentVariable1)[ 1 ],to=range(
IndependentVariable1) [2],length=length(DependentVariable)))
#form new regression model
RegModel<-lm(DepVar ~ new.x.datafrme$x +</pre>
IndepVar2)
#perform some operations on the new data
Plot(RegModel)
```

For the above script, the output window will contain trees for both 'RegModel' and 'art.mod'.

Here are the possible scenarios and the respective framework behavior:

- Case A: When no outputs are specified in the declaration block and outputs are not configured in the Outputs window:
  - The value of the last evaluated expression is returned with the name 'OFSAAOutput' for the model execution.
- Case B: When no outputs are specified in the declaration block and the Configure Outputs button is clicked: All the objects from the script execution environment get listed as a tree with each object as separate nodes. Now you can choose the outputs to be reported. The selected ones will be placed in the declaration block. If you do not select any object as output, then the behavior will be the same as case A, for the model execution.
- Case C: Some objects are declared as outputs in the declaration block either by explicitly writing the correct names in the declaration block against the label Outputs, or by right-clicking a valid object name and selecting it as output:
  - Now, only those which are listed in the declaration block will come in the Configure Outputs window (as checked ones, since you have already selected them as the outputs explicitly).

## For NAG Techniques

In the Outputs tab, there are two grids namely, Process Output Selection and Data Output variables Selection. In the Process Output Selection grid, you can specify the type of output which can be derived when predictions are carried out.

- 1. In the Model Definition window, click from the Process Output Selection toolbar. The Process Output browser is displayed.
- 2. Select the required output type from the Members list and click . The selected process output is added to the Selected Members pane.
- 3. Click **OK**. The selected Process Outputs are displayed in the grid.
- 4. Select the **Process Output Required in Tables** checkbox to store process output in your Database with Name and Comments.

In the Data Output Variables Selection grid, you can populate the variable data into the tables as another filtering parameter.

- 5. Click from the Data Output Variable Selection toolbar. The Data Output browser is displayed.
- 6. Select the required Data Output variable from the Members list and click . The selected Data output filter is added to the Selected Members pane.
- 7. Click **OK**. The selected Data Outputs are displayed in the grid.

In the Data Output Variable Selection toolbar, you can click on to view the properties of Data output variable transformation and click to delete the Data output.

# **Creating Models using Logical Sandbox**

This feature allows you to create models in logical sandbox. In this case, the production and the sandbox information domains are the same. You can define the model from the production infodom by selecting the required logical sandbox from the Sandbox drop-down list provided in the Modeling window.

#### Note:

- The model management window displays only the models which are defined in the selected Logical sandbox.
- While creating model definition in the sandbox, you can select only those datasets which are selected in the sandbox definition.
- There will be no deployment process for the models defined in the logical sandboxes.

To create a model using logical sandbox, follow these steps:

**Note:** If a logical sandbox is defined in a production information domain, then only you will have the Model Management LHS menu in the Modeling window.

- 1. Click **Model Management**. The models defined in the selected logical sandbox are displayed in the Model Management window.
- 2. Click from the Model Management toolbar. The Model Definition window is displayed. For more information, see section *Creating and Executing a Model*.

# **Viewing Model Definition**

You can view individual Model Definition details at any given point. To view the existing Model Definition details in the Model Definition window, follow these steps:

- 1. Select the checkbox adjacent to the Model ID.
- 2. Click in the Model Management toolbar.

  An information dialog is displayed indicating that view mode is selected and any accidental changes will not be updated. Click **OK** to confirm and view the details.
- 3. In the Model Definition View window you can:
- Select Preview Data to view the variable parameters corresponding to the technique selected.
- Select **Execute** to process the model execution. The status of which can be verified in Model Execution Status option, accessing *Oracle Financial Services Enterprise Modeling > Modeling > Model > Model Execution Status*.

# **Modifying Model Definition**

You can update the model definition details of an existing Model in the Model Definition window:

1. Select the checkbox adjacent to the Model ID whose details are to be updated.

- 2. Click in the Model Management tool bar. The Edit button is disabled if you have selected multiple Model IDs.
- 3. Edit the Model Definition details as required. Model Name, Technique, and Model Objective are not editable. You can update the Model Description, Dataset, and the variable parameters based on the technique selected. For more information, refer to *Creating and Executing a Model*.
- 4. Once you have updated all the necessary details in the Model Definition Edit window, you can:
- Click Preview Data to view the new Model Definition details before upload.
- Click **Save** to update the model definition details.
- Click **Save** and select **Execute** to process the model execution. The status of which can be verified in Model Execution Status option, accessing *Oracle Financial Services Enterprise Modeling > Modeling > Model > Model Execution Status*.

# **Deleting Model Definition**

You can remove the model definitions which are no longer required by deleting from the Model Management window.

- 1. Select the checkbox adjacent to the Model ID(s) whose details are to be removed.
- 2. Click in the Model Management tool bar.
- 3. Click **OK** in the information dialog to confirm deletion.

# **Searching Model Management**

The Model Management page allows you to search the models that you want to view.

To search for models, follow these steps:

- 1. Navigate to the Model Management page.
- 2. Enter the Model Name and Model Objective.
- 3. Click . The filtered list is displayed.

### Model Execution Status

Model Execution Status in the Sandbox Information Domain enables you to verify the status of the executed model at any given point. The status can be Complete, Ongoing, or Failed based on the current processed stage of the system.

This section includes the following topics:

- Accessing Model Execution Status
- Searching Model Execution Status

# **Accessing Model Execution Status**

To access the Model Execution Status page, follow these steps:

- 1. Click Sandbox tab.
- 2. Click **Model Execution Status**. The Model Execution Status page is displayed.

Note: This menu is displayed only if you are in sandbox infodom.

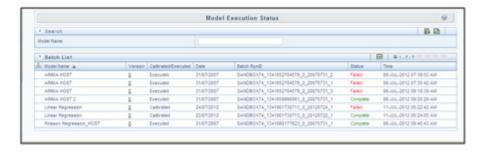

Figure 14. Model Execution Status

# **Searching Model Execution Status**

The Model Execution Status page allows you to search the models that you want to view.

To search for Model Execution, follow these steps:

- 1. Navigate to the Model Execution Status page.
- 2. Enter the Model Name.
- 3. Click . The filtered list is displayed

# **Model Outputs**

The Model Outputs page in Sandbox Information Domain displays all the outputs of the model executed in the Sandbox Information Domain. The Model Outputs page in Production Information Domain displays the outputs for the models deployed in the production Information Domain and also those requested for execution. You can also view or download the derived output values as a .csv file and plots as .png files for reference.

This section includes the following topics:

- Accessing Model Outputs
- Searching Model Outputs
- View and Compare Model Outputs

# **Accessing Model Outputs**

You can access the Model Outputs page from the Application tab and the Sandbox tab.

To access the Model Outputs page from Application tab, follow these steps:

- 1. Select Oracle Financial Services Enterprise Modeling from the Application tab.
- 2. Click to expand the Model Execution.
- 3. Click to expand the Process Management.
- 4. Click to expand the Execution.
- 5. Click **Model Outputs**. The Model Outputs page is displayed.

To access the Model Outputs page from Sandbox tab, follow these steps:

- 1. Click **Sandbox** tab.
- 2. Click Model Outputs. The Model Outputs page is displayed.

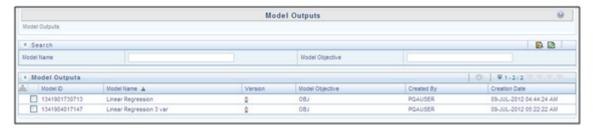

Figure 15. Model Outputs

# **Searching Model Outputs**

The Model Outputs page allows you to search the models that you want to view.

To search for Model Outputs, follow these steps:

- 1. Navigate to the Model Outputs page.
- 2. Enter the Model Name and Model Objective.
- 3. Click . The filtered list is displayed.

# **View and Compare Model Outputs**

To view and compare the model outputs, follow these steps:

- 1. Select the checkbox adjacent to the Model ID.
- 2. Click from the Model Outputs toolbar. The Output Summary window is displayed.
- 3. Select the checkbox adjacent to a Batch Run ID to view the details or select multiple checkboxes to compare Batch Run IDs.
- 4. Click to view details or compare Batch Run ID(s). The View/Compare Sample window is displayed with the comparison details of the selected models.

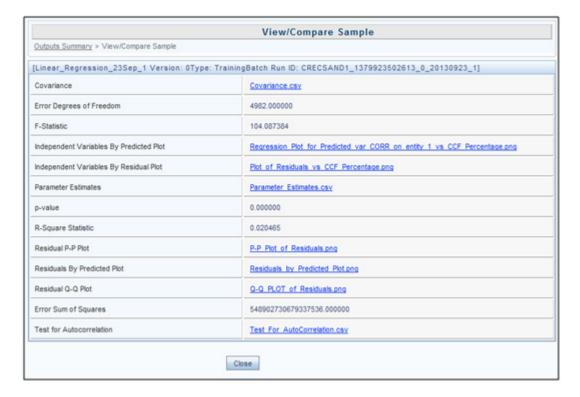

Figure 16. Output Window for NAG Technique Based Models

5. Click the links to view/download the derived values stored as .csv files or plots saved as image files.

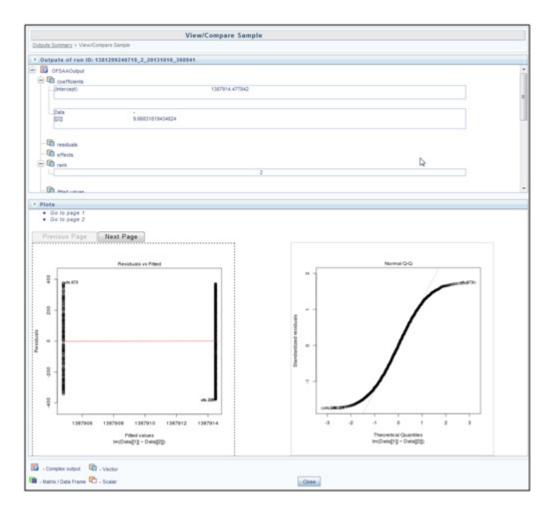

Figure 17. Output window for R scripted models

6. Click the links in the Outputs pane to download or view the derived values in .csv files.

# **Model Deployment**

Model Deployment in the Sandbox Information Domain enables you to request for deployment of a model to the production information domain. Since models based on R scripting can be directly deployed without execution, those models will be displayed in the Model Deployment window. In case of models based on NAG techniques, the successfully executed models only will be displayed.

Note: Model deployment is not required for models created in logical sandboxes.

This section includes the following topics:

- Accessing Model Deployment
- Model Deployment Authorization
- Searching Model Deployment

## **Accessing Model Deployment**

To access the Model Deployment page, follow these steps:

- 1. Click **Sandbox** tab.
- 2. Click **Model Deployment**. The Model Deployment page is displayed.

Note: This menu is displayed only if you are in sandbox infodom.

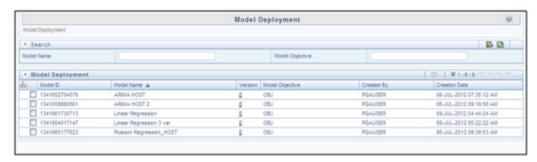

Figure 18. Model Deployment Page

## **Model Deployment Authorization**

To request and authorize for model deployment, follow these steps:

- Select the checkbox adjacent to Model ID and click . The Model Deployment Authorization window is displayed.
- 2. Select the **Request for Deployment** checkbox in the Model Deployment grid.
- 3. If you have been mapped to MDLAUTH function role, select **Authorize and Deplo**y checkbox to authorize the deployment request. Otherwise, an authorizer has to authorize for deployment.
- 4. Click **Save** to process for model deployment.

When there is a request for model authorization and deployment, the data in both sandbox and production Information Domains are validated for compatibility and then deployed into the production Information Domain. The status of processing is displayed in an information dialog.

#### **Searching Model Deployment**

The Model Deployment page allows you to search the models that you want to view.

To search for Model Deployment, follow these steps:

- 1. Navigate to the Model Deployment page.
- 2. Enter the Model Name and Model Objective.
- 3. Click . The filtered list is displayed.

### Model Execution

The Model Execution module allows to you request for model execution and work with champion challenger. This section includes the following topics:

- Request for Model Execution
- Champion Challenger

## **Request for Model Execution**

Request for Model Execution in the Production Information Domain enables you to request for a batch execution for the selected model. A batch is scheduled in the Batch Processing and the model is executed in the production environment.

This section includes the following topics:

- Accessing Request for Model Execution
- Requesting for Model Execution
- Searching for Request for Model Execution

## **Accessing Request for Model Execution**

To access the Request for Model Execution page, follow these steps:

- 1. Select Oracle Financial Services Enterprise Modeling from the Application tab.
- 2. Click to expand Model Execution.
- 3. Click to expand Process Management.
- 4. Click to expand Model Management.
- 5. Click Request for Model Execution. The Request for Model Execution page is displayed.

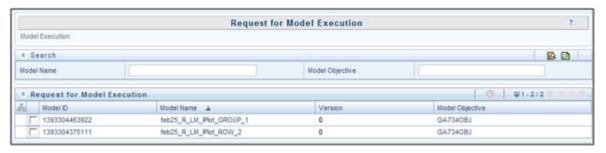

Figure 19. Request for Model Execution Page

#### **Requesting for Model Execution**

To request for model execution, follow these steps:

- 1. Select the required model and click . The Request for Model Execution window is displayed.
- 2. Select the **Register Batch** checkbox.
- 3. Click **Save** to process for model execution.

When there is a request for model execution, a batch is registered in the Operations framework which has to be executed from the Batch Scheduling window in the application. For more information, see *Operations* section.

## **Searching for Request for Model Execution**

The Request for Model Execution page allows you to search specific model execution request.

To search for Request for Model Execution, follow these steps:

- 1. Navigate to the Request for Model Execution page.
- 2. Enter the Model Name and Model Objective.
- 3. Click . The filtered list is displayed.

Note: The Request for Model Execution page displays all deployed models in case of schema based sandboxes.

# **Champion Challenger**

Champion refers to the first model deployed, after calibrating the parameters for a specific model objective. Challenger(s) refers to the subsequent models deployed for the same model objective but with different techniques used for predictions.

When several prediction models (challengers) are deployed and one of the challengers produces optimum output meeting all the prediction requirements, the same can be set as Champion.

This section includes the following topics:

- Accessing Champion Challenger
- Searching for Champion Challenger
- Requesting New Champion

#### **Accessing Champion Challenger**

To access the Champion Challenger page, follow these steps:

- 1. Select **Oracle Financial Services Enterprise Modeling** from the Application tab.
- 2. Click to expand Model Execution.

- 3. Click to expand Process Management.
- 4. Click to expand Model Management.
- 5. Click Champion Challenger. The Champion Challenger page is displayed.

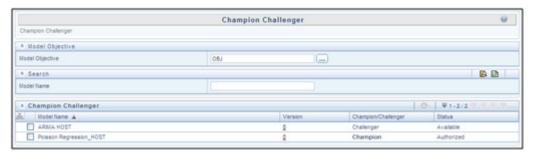

Figure 20. Champion Challenger

# **Requesting New Champion**

To request a new champion, follow these steps:

- 1. Select the Model Objective, click and open the Model Objective browser.
- 2. Select the required Model Objective in the Hierarchy list and click
- 3. Click **OK**. The window is refreshed to display the available models.
- 4. Select the checkbox adjacent to the model whose status has to be set to champion.
- 5. Click in the Champion Challenger toolbar. The Request New Champion window is displayed.
- Select the Request New Champion checkbox.
   If you have been mapped to MDLCHAMP function role, you can select Authorize checkbox to authorize new champion.
- 7. Click **Save** to update the changes and return to Champion Challenger window.

  In the Champion Challenger window, the status of the selected model is updated as Champion and Authorized.

#### **Searching for Champion Challenger**

The Champion Challenger page allows you to search for a specific champion challenger.

To search for Champion Challenger, follow these steps:

- 1. Navigate to the Champion Challenger page.
- 2. Enter the Model Name.

# Model Execution Chapter 7–Managing Modeling

3. Click . The filtered list is displayed.

# CHAPTER 8 Managing Stress Testing

This chapter provides information about Modeling in the Oracle Financial Services Enterprise Stress Testing application and step-by-step instructions to use this section.

This chapter includes the following options:

- About Stress Testing
- Variable Shock Library
- Scenario Management
- Stress Definition

# About Stress Testing

Stress Testing also facilitates banks to conduct analysis to estimate the impact of movements in the variables on specific measures such as profitability and capital adequacy. Stress testing supports the stress testing requirements across the entire suite of OFSAA products. It allows banks to define shocks and assess the impact of such shocks across multiple business areas.

# **Stress Testing Workflow**

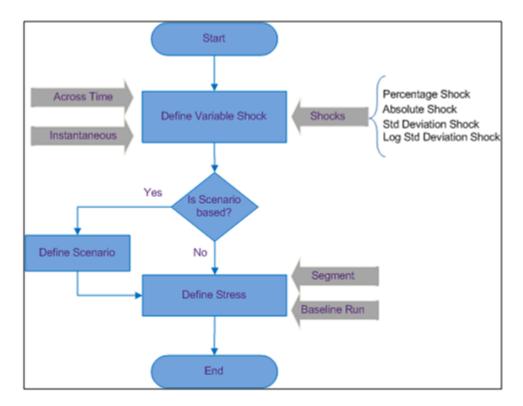

Figure 1. Stress Testing Workflow

# Variable Shock Library

Variable Shock refers to modulating the data causing an adverse shift in the value of a variable. The Variable Shock Library within the Stress Testing framework facilitates you to define multiple shocks to variables and maintaining a library of such shocks in the Production Information Domain. You can also view, modify, copy, and delete variable shock definitions.

This section includes the following topics:

- Accessing Variable Shock Library
- Adding Variable Shock Definition
- Viewing Variable Shock Definition
- Modifying Variable Shock Definition
- Copying Variable Shock Definition
- Deleting Variable Shock Definition
- Searching Variable Shock Library

#### **Accessing Variable Shock Library**

To access the Variable Shock Library page, follow these steps:

- 1. Select **Oracle Financial Services Enterprise Modeling** from the Application tab.
- 2. Click to expand Stress Testing.
- 3. Click Variable Shock Library. The Variable Shock Library page is displayed.

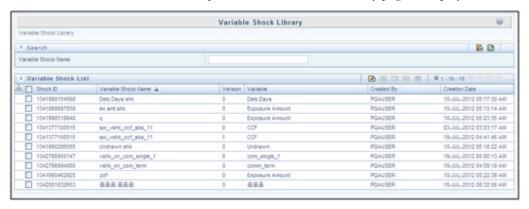

Figure 2. Variable Shock Library

### Adding Variable Shock Definition

The Add Variable Shock Definition facilitates you to define a variable shock by filtering through the specific required parameters. The options available to filter the data vary depending on the variable type selected. To add variable shock definition, follow these steps:

1. Select from the Variable Shock List tool bar. The Add button is disabled if you have selected any checkbox in the grid. The Variable Shock Definition Add window is displayed.

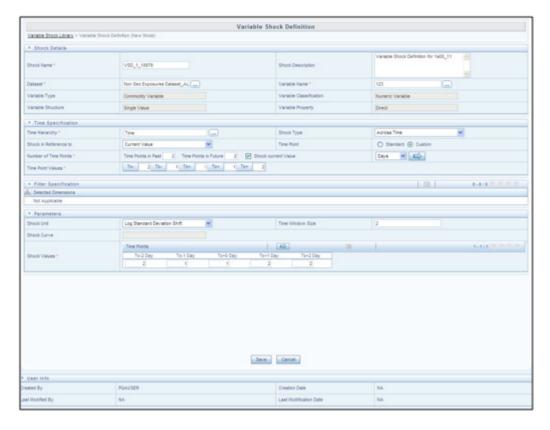

Figure 3. Variable Shock Definition

2. Enter the Variable shock details as described in the following table:

**Table 1. Variable Shock Definition - Field Descriptions** 

| Field                                            | Description                                                                                                    |
|--------------------------------------------------|----------------------------------------------------------------------------------------------------|
| Fields marked in red asterisk (*) are mandatory. |                                                                                                    |
| Shock Name                                       | Enter a name for the variable shock. Ensure that there are no special characters like `, {,},", ', ~, <,>, /,  and multiple spaces.                                                                                                   |
| Shock Description                                | Enter the required description for the variable shock.                                                                                                    |
| Dataset                                          | <ol> <li>Click and open the Dataset browser. The available datasets are listed in the Members pane.</li> <li>Select the required Dataset based on which the variable shock is to be created and click .</li> <li>Click OK.</li> </ol> |
|                                                  | Note: The Datasets based on Derived Entities are not supported.                                                                                                    |

**Table 1. Variable Shock Definition - Field Descriptions** 

| Field                                                                 | Description                                                                                                    |
|-----------------------------------------------------------------------|----------------------------------------------------------------------------------------------------|
| Variable Name                                                         | Click and open the Variable browser. The defined variables are listed in the Members pane.                                                                                                    |
|                                                                       | 2. Select the required variable based on which the variable shock is to be created                                                                                                    |
|                                                                       | and click .                                                                                                    |
|                                                                       | 3. Click Ok.                                                                                                    |
|                                                                       | The fields Variable Type, Classification, Structure, and Property are auto populated based on the variable selected.                                                                                                    |
| Time Specification: Specify the shift                                 | its in the value across multiple time points.                                                                                                    |
| Time Hierarchy                                                        | Click and open the Hierarchy browser. The available Time Hierarchies are listed in the Members pane.                                                                                                    |
|                                                                       | 2. Select the required Time Hierarchy based on which the variable shock is to be                                                                                                    |
|                                                                       | created and click .                                                                                                    |
|                                                                       | 3. Click Ok.                                                                                                    |
| Shock Type                                                            | Select the shock type from the drop-down list, as either:  • Across Time - to specify shocks at multiple time points and the occurrence of which might be in the past or in the future.                                            |
|                                                                       | <ul> <li>Instantaneous - if you don't have specific time points and want to shock the data based on the current values. Selecting Instantaneous will disable the other options in the Time Specification of Shock grid.</li> </ul> |
| (Optional) If <b>Across Time</b> option is selected in the Shock Type | Select Shock in Reference to from the drop-down list as either Current Value or Future Estimated Value.  If Current Value is selected:  1. Select Time Point as either Standard or Custom.                                         |
|                                                                       | Specify the frequency from the drop-down list as either Days or Weeks or Months or Years.                                                                                                    |
|                                                                       | Specify Number of Time Points and click The Time Point values are auto populated. The Shock Current Value checkbox is selected by default.                                                                                         |
|                                                                       | If Future Estimated Value is selected, you can specify the Time Point, Frequency, and Number of Time Points as indicated above.                                                                                                    |
|                                                                       | Click and open the Model browser. The models which are successfully executed in sandbox and deployed to production are listed in the Members pane.                                                                                 |
|                                                                       | Select the required model and click .                                                                                                    |
|                                                                       | 6. Click <b>OK</b> .                                                                                                    |

**Table 1. Variable Shock Definition - Field Descriptions** 

| Field                                                                                                    | Description                                                                                                    |  |  |
|----------------------------------------------------------------------------------------------------|----------------------------------------------------------------------------------------------------|--|--|
| Filter Specification:  Define the filtering criteria for the specified shock. The option is available only for Idiosyncratic Variables. Multiple shocks can to be applied across filters which are specified based on combinations of dimensions. |                                                                                                    |  |  |
| 1. Click and open the Filter browser.                                                                                                    |                                                                                                    |  |  |
| 2. Click in the Filter Browser and                                                                                                    | 2. Click in the Filter Browser and open the Hierarchy browser.                                                                                                    |  |  |
| 3. Select the required hierarchy(s) and click .                                                                                                    |                                                                                                    |  |  |
| 4. Click <b>OK</b> and return to the Filter B                                                                                                    | rowser.                                                                                                    |  |  |
| 5. In the Hierarchical list click to expand a node and select the required checkbox.                                                                                                    |                                                                                                    |  |  |
|                                                                                                    | n to the Selected Hierarchy pane.                                                                                                    |  |  |
| 7. Click <b>OK</b> .                                                                                                    |                                                                                                    |  |  |
|                                                                                                    | m of shifts in variables, based on time specification and shock curve.                                                                                                    |  |  |
| Shock Unit                                                                                                    | Select the shock unit from the drop-down list. The available options are;  • Percentage Shift                                                                                                    |  |  |
|                                                                                                    | Absolute Shift                                                                                                    |  |  |
|                                                                                                    | Standard Deviation Shift                                                                                                    |  |  |
|                                                                                                    | Long Standard Deviation Shift                                                                                                    |  |  |
|                                                                                                    | A shock value may be positive or negative.                                                                                                    |  |  |
| Time Window Size                                                                                                    | If you have selected Standard Deviation Shift or Long Standard Deviation Shift as Shock Unit, then the Time Window Size is enabled with a default value "2". You can change the same by entering the required value.                       |  |  |
| Shock Curve                                                                                                    | Shock Curve is enabled for term structure variables. Select any of the following option from the drop-down list.  • Parallel                                                                                                    |  |  |
|                                                                                                    | Twist                                                                                                    |  |  |
|                                                                                                    | Inversion                                                                                                    |  |  |
| Shock Values                                                                                                    | Shock Value is the quantum of shift in the variable. You can specify Shock Values across filters and time points. You can specify a shock that involves a transition from one category to another or map the selected to a shock category. |  |  |
|                                                                                                    | 1. Click in the Shock Value toolbar. The Category browser is displayed.                                                                                                    |  |  |
|                                                                                                    | Select the required category and click                                                                                                    |  |  |
|                                                                                                    | 3. Click <b>OK</b> .                                                                                                    |  |  |
|                                                                                                    | Click to generate the list of shock values that are selected.                                                                                                    |  |  |
|                                                                                                    | Click against the listed category and specify the values for each category in the Category browser.                                                                                                    |  |  |
|                                                                                                    | 6. Click <b>OK</b> .                                                                                                    |  |  |

3. Click Save. The new variable shock details are saved and displayed in the Variable Shock Library window.

#### **Viewing Variable Shock Definition**

You can view individual Variable Shock Definition details at any given point.

To view the existing Variable Shock Definition details, follow these steps:

- 1. Select the checkbox adjacent to the Shock ID.
- 2. Click from the Variable Shock List tool bar. The Variable Shock Definition View window is displayed with the variable shock details.

#### **Modifying Variable Shock Definition**

You can modify only the Shock Description if the selected shock is mapped to a Variable definition. If not, then all the filtering parameters can be modified except the Shock Name. When you modify any of the Variable Shock parameters other than the Shock Description, the details are uploaded as an incremented version without overwriting the existing definition details.

To modify an existing Variable Shock Definition follow these steps:

- 1. Select the checkbox adjacent to the Shock ID whose details are to be updated.
- 2. Click in the Variable Shock List tool bar. Edit button is disabled if you have selected multiple Shock IDs. The Variable Shock Definition Edit window is displayed.
- 3. Edit the Variable Shock Definition details as required. For more information, refer to *Add Variable Shock Definition*.
- 4. Click **Save** to save the changes.

### **Copying Variable Shock Definition**

The Copy Variable Shock Definition facilitates you to quickly create a new Shock Definition based on the existing shock variables or by updating the values of the required variables.

To copy an existing Variable Shock Definition follow these steps:

- 1. Select the checkbox adjacent to the Shock ID whose details are to be duplicated.
- 2. Click in the Variable Shock List tool bar. Copy button is disabled if you have selected multiple Shock ID(s).
- 3. In the Variable Shock Definition Copy window, you can:
- Create new variable shock definition with existing variables. Specify a new Variable Name and click Save.
- Create new variable shock definition by updating the required variables. Specify a new Variable Name and update the required details. For more information, refer *Add Variable Shock Definition*. Click **Save**.

The Variable Shock details are displayed in the Variable Shock Library window.

#### **Deleting Variable Shock Definition**

You can remove the variable shock definition(s) which are not used in Scenario Definition and which are no longer required in the system, by deleting from the Variable Shock Library window.

To delete for Variable Shock Definition, follow these steps:

- 1. Select the checkbox adjacent to the Shock ID whose details are to be removed.
- 2. Click in the Variable Shock List tool bar.
- 3. Click **OK** in the information dialog to confirm deletion.

#### Searching Variable Shock Library

The Variable Shock Library page allows you to search specific model execution request.

To search for Variable Shock Library, follow these steps:

- 1. Navigate to the Variable Shock Library page.
- 2. Enter the Variable Shock Name.
- 3. Click . The filtered list is displayed.

## Scenario Management

Scenario in Stress Testing refers to a set of unusual, hypothetical events structured within the variables. A scenario can be defined using variable based shocks and every single Variable Shock constitutes a scenario.

Scenario Management within the Stress Testing enables you to define and maintain multiple Scenarios on the same set of Variables in the Production Information Domain. You can also view, modify, copy, and delete scenario(s).

This section includes the following topics:

- Accessing Scenario Management
- Adding Stress Testing Scenario
- Viewing Stress Testing Scenario
- Modifying Stress Testing Scenario
- Copying Stress Testing Scenario
- Deleting Stress Testing Scenario
- Searching Scenario Management

#### **Accessing Scenario Management**

To access the Scenario Management page, follow these steps:

- 1. Select **Oracle Financial Services Enterprise Modeling** from the Application tab.
- 2. Click to expand Stress Testing.
- 3. Click Scenario. The Scenario Management page is displayed.

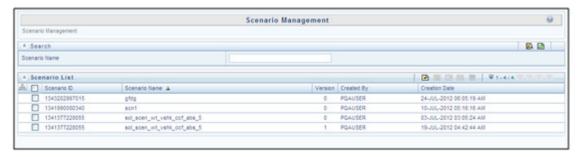

Figure 4. Scenario Management Page

#### **Adding Stress Testing Scenario**

You can create stress testing scenario by associating the appropriate Variable Shock Definitions. To add stress testing scenario definition, follow these steps:

1. Select from the Scenario List tool bar. The Add button is disabled if you have selected any checkbox in the grid. The Scenario Definition Add window is displayed.

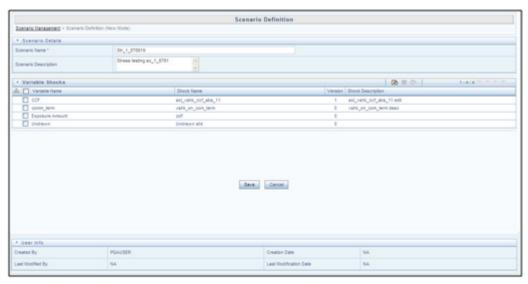

Figure 5. Scenario Definition Page

2. Enter the Scenario details as described in the following table:

Table 2. Scenario Definition - Field Descriptions

| Field                                            | Description                                                                                                    |
|--------------------------------------------------|----------------------------------------------------------------------------------------------------|
| Fields marked in red asterisk (*) are mandatory. |                                                                                                    |
| Scenario Name                                    | Enter a name for the scenario. Ensure that there are no special characters like `, $\{,\},$ ", ', $\sim$ , <,>, /,  and multiple spaces. |
| Scenario Description                             | Enter the required description for the scenario.                                                                                         |

To add Variable Shock to the scenario, follow these steps:

- 1. Select from the Variable Shocks tool bar. The Add button is disabled if you have selected any checkbox in the grid. The Add Variable to Scenario window is displayed.
- 2. Select the required variable(s) by clicking on the adjacent checkbox in the Variable Shock List. You can also make use of Search option to search for a variable by specifying Variable Name or Shock Name or even by selecting the Variable Type from the drop-down list.
- 3. Click **OK**. The selected variables are listed in the Variable Shock grid in the Scenario Definition Add window.

You can also remove a variable by selecting the adjacent checkbox and clicking

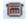

4. Click Save. The scenario details are saved and displayed in the Scenario Management window.

### **Viewing Stress Testing Scenario**

You can view individual Scenario Definition details at any given point.

To view the existing Scenario Definition details, follow these steps:

- 1. Select the checkbox adjacent to the Scenario ID.
- 2. Click in the Scenario List tool bar.

  The Scenario Definition View window is displayed with the scenario details and the mapped variable shock.

## **Modifying Stress Testing Scenario**

You can modify only the Scenario Description if the selected scenario is mapped to a Stress definition. If not, then all the filtering parameters can be modified except the Scenario Name. When you modify any of the Scenario parameters other than the Scenario Description, the details are uploaded as an incremented version without overwriting the existing scenario details.

To modify an existing Scenario Definition, follow these steps:

- 1. Select the checkbox adjacent to the Scenario ID whose details are to be updated.
- 2. Click in the Scenario List tool bar. Edit button is disabled if you have selected multiple Scenario IDs. The Scenario Definition Edit window is displayed.

- 3. Edit the Scenario Definition details as required. For more information, refer Add Stress Testing Scenario.
- 4. Click **Save** to save the changes.

#### **Copying Stress Testing Scenario**

The Copy Stress Testing Scenario facilitates you to quickly create a Scenario definition based on the existing details or by updating the values and remapping the required variables.

To copy an existing Stress Testing Scenario Definition, follow these steps:

- 1. Select the checkbox adjacent to the Scenario ID whose details are to be duplicated.
- 2. Click in the Scenario List tool bar. The Copy button is disabled if you have selected multiple Scenario IDs.
- 3. In the Scenario Definition Copy window, you can:
- Create new scenario definition with existing variables. Specify a new Scenario Name and click Save.
- Create new scenario definition by updating the required variables. Specify a new Variable Name and remap the required variables. For more information, refer *Add Stress Testing Scenario*. Click **Save**.

The scenario definition details are displayed in the Scenario Management window.

### **Deleting Stress Testing Scenario**

You can remove only those scenarios which are not mapped to any Stress Definitions and which are no longer required in the system, by deleting from the Scenario Management window.

To delete an existing Stress Testing Scenario Definition, follow these steps:

- 1. Select the checkbox adjacent to the Scenario ID whose details are to be removed.
- 2. Click in the Scenario List tool bar.
- 3. Click **OK** in the information dialog to confirm deletion.

## **Searching Scenario Management**

The Scenario Management page allows you to search specific model execution request.

To search for Scenario Management, follow these steps:

- 1. Navigate to the Scenario Management page.
- 2. Enter the Scenario Name.
- 3. Click . The filtered list is displayed.

#### Stress Definition

Stress refers to modeling a series of scenarios to analyze the impact of extreme market conditions and to measure the risk. This module enables you to create a stress definition. You can either specify a stand-alone execution of a Scenario, or map a Scenario(s) to a Baseline Run. The integrated process helps you to assess the impact of a Scenario across multiple areas. You can also view, modify, and delete stress definitions.

This section includes the following topics:

- Accessing Stress Definition
- Adding Stress Definition
- Executing Stress Definition
- Viewing Stress Definition
- Modifying Stress Definition
- Deleting Stress Definition
- Searching Stress Definition

#### **Accessing Stress Definition**

To access the Stress Definition page, follow these steps:

- 1. Select **Oracle Financial Services Enterprise Modeling** from the Application tab.
- 2. Click to expand Stress Testing.
- 3. Click Stress Definition. The Stress Definition page is displayed.

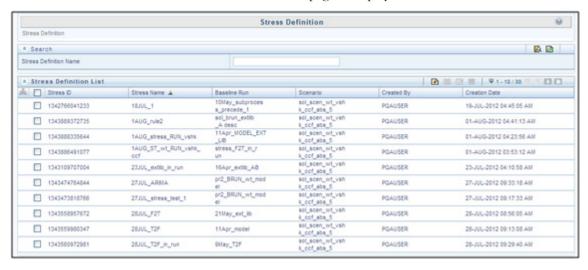

Figure 6. Stress Definition Page

#### **Adding Stress Definition**

Stress definition can be based on stress scenarios or business assumptions. A business assumption is essentially a process comprising of multiple rules which facilitate the computation of the impact of the assumption on base cash flows. Business assumptions are non-variable based.

Scenario based stress testing involves applying simultaneous shocks on multiple variables to assess the impact of scenario on a measure or a set of measures.

To add stress definition, follow these steps:

1. Select from the Stress Definition List tool bar. The Stress Definition Add window is displayed. The Add button is disabled if you have selected any checkbox in the grid.

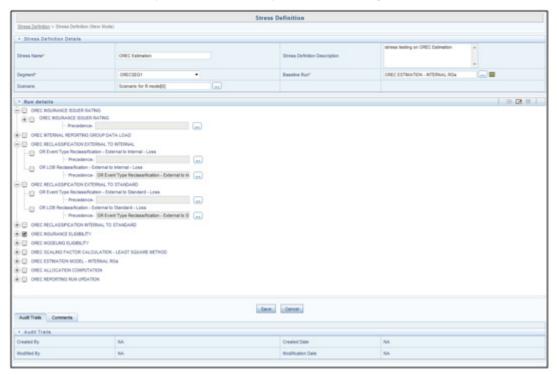

Figure 7. Stress Definition Page

2. Enter the Stress Definition details as described in the following table::

Table 3. Stress Definition - Field Descriptions

| Field                                            | Description                                                                                                    |  |
|--------------------------------------------------|----------------------------------------------------------------------------------------------------|--|
| Fields marked in red asterisk (*) are mandatory. |                                                                                                    |  |
| Stress Name                                      | Enter a name for the stress definition. Ensure that there are no special characters like `, $\{,\}$ ,", ', $\sim$ , $<$ ,>, /,  and multiple spaces. |  |
| Stress Definition Description                    | Enter the required description for the stress definition.                                                                                            |  |
| Segment                                          | Select the Segment from the drop down list. The list consists of the segments defined for the selected Production Infodom.                           |  |

Table 3. Stress Definition - Field Descriptions

| Field         | Description                                                                                                    |
|---------------|----------------------------------------------------------------------------------------------------|
| Base Line Run | Click and open the Baseline Run browser. The available Baseline Runs are listed in the Hierarchical pane.                                                                                                    |
|               | <b>Note</b> : Depending on the configuration selected in System Configuration & Identity Management tab > Configuration > Others tab as either PR2 or RRF, the corresponding Base Line Runs are displayed for selection.           |
|               | Select the required Baseline Run based on which stress definition is to be created and click                                                                                                    |
|               | 3. Click <b>OK</b> .                                                                                                    |
|               | 4. Click and view the selected baseline Run details.                                                                                                    |
| Scenario      | If the stress definition is based on variable shocks, select the scenario which you have defined with the required variable shocks. If it is non-variable based as in liquidity risk management, you need not select the scenario. |
|               | Click and open the Scenario browser. The available Scenarios are listed in the Hierarchical pane.                                                                                                    |
|               | 2. Select the required Scenario based on which stress definition is to be created                                                                                                    |
|               | and click 🔛 .                                                                                                    |
|               | 3. Click <b>OK</b> .                                                                                                    |

In the Run Details grid, all the processes and tasks associated with the selected baseline run is displayed. You can replace a process in the selected baseline run with another process. The process replacement can happen only for the processes which are directly placed under the run.

- 1. Select the checkbox adjacent to the process and click do replace it with another process. The Tasks Browser window displays all the processes which are defined in the selected segment and infodom.
- 2. Select the required process from the list and click . You cannot select a process which is already present in the baseline run.

You can modify or replace a task within a process with another task.

- 1. Select the checkbox adjacent to the task and click . The Tasks Browser window displays all the tasks which are defined in the selected segment and infodom.
- 2. Select the required process from the and click .

Select a task and click it to delete it.

Set the precedence in which the tasks need to be executed.

- 1. Click adjacent to the Precedence field of a task. The available scenarios/ tasks are listed in the Precedence Browser window.
- 2. Select the tasks in the order in which they need to be executed and click . You can change the order by clicking and .
- 3. Provide the Parameters for the task in the Parameters field.

Note: If the configuration is set to RRF, then the Parameters field value must be specified within double quotes.

Click Save. The stress definition details are saved and displayed in the Stress Definition window.

#### **Executing Stress Definition**

After creating stress definition, you need to create Manage Run Definition. Based on the Run Type (Single Request or Multiple Request), you need to execute the stress definition from Batch Execution window or Batch Group Execution window respectively. You can also monitor the status of stress definition execution.

To execute stress definition, follow these steps:

- 1. Go to Rules Framework > Manage Run Execution. The Manage Run Execution window is displayed.
- 2. Click from the List toolbar. The Manage Run Execution window is displayed.
- 3. Click in the Run field and select the Stress Definition that you want to execute from the Run Selector window. For more information, refer to the Manage Run Definition section in the Oracle Financial Services Analytical Applications Infrastructure User Guide.
- 4. Click Save.
- 5. Execute the stress definition:
- If you have selected Type as Single Request in the Manage Run Execution window:
- 1. Go to **Operations> Batch Execution**. The Batch Execution window is displayed. For more information on how to execute a Batch, refer to the *Execute Batch* section in the *Oracle Financial Services Analytical Applications Infrastructure User Guide*.
- 2. Click Execute Batch.
- If you have selected Type as Multiple Request in the Manage Run Execution window:
- 1. Go to **Operations> Batch Group Execution**. The Batch Execution window is displayed. For more information on how to execute a Batch Group, refer to the *Batch Group Execution* section in the *Oracle Financial Services Analytical Applications Infrastructure User Guide*.
- 2. Click Start.

To monitor the stress execution:

For Batch Execution:

- 1. Go to **Operations> Batch Monitor**. The Batch Monitor window is displayed.
- 2. Select the Stress Definition whose execution you want to monitor and select the Batch Run details. For more information, refer to the *Monitor Batch* section in the *Oracle Financial Services Analytical Applications Infrastructure User Guide*.
- 3. Click to start monitoring.
- For Batch Group Execution:
- 1. Go to **Operations> Batch Group > Batch Group Monitor**. The Batch Group Monitor window is displayed.
- 2. Select the Batch Group and Run IDs from the drop-down lists. For more information, refer to the *Batch Group Monitor* section in the *Oracle Financial Services Analytical Applications Infrastructure User Guide*.
- 3. Click **Refresh** to start monitoring
- To view log files:
- 1. Go to **Operations> Batch Processing Report.** The Batch Processing Report window is displayed.
- 2. Select the Information Date and Batch Status from the drop-down lists. For more information, refer to the Batch Processing Reports section in the Oracle Financial Services Analytical Applications Infrastructure User Guide.

### **Viewing Stress Definition**

You can view individual Stress Definition details at any given point.

To view the existing Stress Definition details, follow these steps:

- 1. Select the checkbox adjacent to the Stress ID.
- 2. Click in the Stress Definition tool bar. The Stress Definition View window is displayed with the stress definition details along with the mapped scenarios.
- 3. Click in the Model Variable Shock Mapping toolbar. The Model Variable Shock Mapping window is displayed with the list of variable shocks associated with the selected scenario.

## **Modifying Stress Definition**

You can modify only the Stress Description and Scenario for any selected Stress Definition.

To modify an existing Stress Definition, follow these steps:

- 1. Select the checkbox adjacent to the Stress ID whose details are to be updated.
- 2. Click in the Stress Definition List tool bar. The Edit button is disabled if you have selected multiple Stress IDs. The Stress Definition Edit window is displayed.

- 3. Edit the Stress Definition details as required. For more information, refer to Add Stress Definition.
- 4. Click **Save** to save changes.

#### **Deleting Stress Definition**

You can remove the stress definitions which are no longer required in the system, by deleting from the Stress Definition Summary window.

**Note:** Sress definitions, which use PR2 Base Line Run and has batch registered for processing, cannot be deleted. However, Stress definitions, which use RRF Base Line Run, can be deleted irrespective of whether it has batch registered for processin.

To delete a Stress Definition, follow these steps:

- 1. Select the checkbox adjacent to the Stress ID whose details are to be removed.
- 2. Click in the Stress Definition List tool bar.
- 3. Click **OK** in the information dialog to confirm deletion.

#### **Searching Stress Definition**

The Stress Definition page allows you to search specific model execution request.

To search for Stress Definition, follow these steps:

- 1. Navigate to the Stress Definition page.
- 2. Enter the Stress Definition Name.
- 3. Click . The filtered list is displayed.

Stress Definition Chapter 8–Managing Stress Testing

### **APPENDIX A**

This section of the document consists of information related to intermediate actions that needs to be performed while completing a task. The procedures are common to all the sections and are referenced where ever required. You can refer to the following sections based on your need.

## R Scripts and Oracle R Enterprise (ORE) Statistical Functions

#### Data usage when R script is used entirely

While defining a model scripted in R, user can select **Dataset** and **Variables** to assign data (table columns) to the R/ORE objects used within the script. Oracle Financial Services Enterprise Modeling application prepares data from the dataset, variables and other attributes like filters chosen for the model and will make the same available as user specified R objects/ frames.

No specific treatment is required in the script for using the data. User can just have an R data.frame object say 'GDP' and a variable (table.column) assigned to it and use 'GDP' as is in the script.

### Data usage when ORE native implementation is employed - Oracle Financial Services Enterprise Modeling application - Specifics to be considered

The data which is prepared from the dataset and variables as explained in the previous section, will be available in this case as a named ORE ore.frame object ('OFSDATASET') when ORE native implementations are used (that is, when the **Is ORE implementation used?** checkbox is selected). Hence, the R objects(data) must always be accessed through the ore.frame object 'OFSDATASET'.

For instance, if two objects say 'x' and 'y' are used and dataset/ variables are chosen for 'x' and 'y' in the model definition, then the objects 'x' and 'y' should be accessed in the script as 'OFSDATASET\$x' and 'OFSDATASET\$y' respectively.

An illustration to explain the R and ORE cases is given in the following section:-

For a simple regression model which is entirely scripted in R, that uses a dataset and three variables (DependentVariable, IndependentVariable1 and IndependentVariable2), the user should not select the **Is ORE** implementation used? checkbox. In this case the R script is as follows:

```
art.mod<-lm(DependentVariable ~ IndependentVariable1 + IndependentVariable2)
art.summ<-summary(art.mod)
coef( art.summ )
art.summ[[ "r.squared" ]]

#do some line plots
new.x.datafrme = data.frame(x=seq(from=range(IndependentVariable1)[ 1 ],to=range(IndependentVariable1)[ 2],length=length(DependentVariable)))</pre>
```

# R Scripts and Oracle R Enterprise (ORE) Statistical Functions Appendix A

Here the variables chosen for the model are accessed directly in the script as IndependentVariable1, IndependentVariable2, and DependentVariable.

Whereas for a parallel ORE implementation of the same (a dataset and three variables DependentVariable, IndependentVariable1 and IndependentVariable2) using ORE statistical functionalities, user must check the **Is ORE** implementation used? checkbox and the script is as follows:

```
art.mod<-ore.lm(DependentVariable ~ IndependentVariable1 + IndependentVariable2,
data=OFSDATASET)
art.summ<-summary(art.mod)
coef( art.summ )
art.summ[[ "r.squared" ]]

#do some line plots
new.x.orefrme = data.frame(x=seq(from=range(OFSDATASET$IndependentVariable1 )[ 1
],to=range(OFSDATASET$IndependentVariable1)[2],length=
length(OFSDATASET$DependentVariable)))
#perform some operations on the new data
Here the variables chosen for the model are accessed from OFSDATASET as
OFSDATASET$IndependentVariable1, OFSDATASET$IndependentVariable2,
OFSDATASET$DependentVariable.</pre>
```

### **Data Handling**

It is highly recommended that data required from the database should be pulled through the framework provided mechanism, that is, using dataset and variables and not with any explicit DB connections. This ensures proper security, authenticity, and auditing.

Auditing is enabled in the definition windows by introducing audit trials that captures and displays the user details and the date of creation/ modification, along with comments.

For instance, here is a sample script where data is fetched from the DB directly (not through framework). This way of accessing the database resident data in a model is not recommended.

```
con<-dbConnect(Oracle(), "userName", "password")
qry<-"select EventLoss as Y, CardType as X1, AccBalance as X2, CustSalary as X3 from
CustTable where Default= 'Y' "
res<- dbSendQuery(con, qry)
OperationalData<-fetch(res)
dbDisconnect(con)

#Model Logic
NewRegModel<-lm(Y~X1+X2+X3, data= OperationalData)
Plot(NewRegModel)
NewRegModel</pre>
```

Here is how a script for the same purpose can be created for accessing data via framework dataset and variables. Define 'EventLoss', 'CardType', 'AccBalance', and 'CustSalary' from the table 'CustTable' as variables in the Oracle Financial Services Enterprise Modeling application. while defining the model, select these variables and assign them

to R objects (the R names used within the script) say, 'IndepVariable1', 'IndepVariable2', 'IndepVariable3' and 'DepVar' from the Configure Inputs window.

```
#Assuming EventLoss, CardType, AccBalance, CustSalary from #CustTable are defined as variables in a data set, and that #dataset is selected for variable assignments to the respective R #variable names: Y, X1, X2, and X3.

NewRegModel<-lm(DepVar ~ IndepVariable1+ IndepVariable2+ IndepVariable3)

#The variables are made directly available to the R #environment by the framework

Plot(NewRegModel)

NewRegModel
```

#### Logging

R processing log that captures script processing information, any warnings, errors or exceptions from the script, gets generated in the database server at '\$ORACLE\_HOME/dbs', since the R executable runs completely on the database server. Purging of the files is recommended at a regular basis.

## Fitting and Prediction Using R Script

In order to support fitting and prediction using R script, the output objects can be stored in datastore using ore.save() during fitting and retrieve it using ore.load() during prediction.

ore.save() saves an R object or a list of R objects to the specified datastore in the current user's schema of the connected database.

ore.load() loads all of the R objects stored in a specified datastore from the current user's schema of the connected database.

For more information, refer to the Oracle® R Enterprise User's Guide (E36761-08).

The approach to use ore.save() and ore.load() is explained with the following example:

## R scripting

#### Fitting:

```
fit<-lm(y~x)
ore.save(fit, name='regression fit', overwrite=TRUE)</pre>
```

ore.save() will store the R object 'fit' in the datastore with the name 'regression\_fit'. overwrite is a logical value specifying whether to overwrite the datastore if it already exists; the default is FALSE.

#### List of Prepackaged ORE Techniques Appendix A

The overwrite flag is set to true to make sure that ore.save() does not fail. This is one way of doing it; otherwise the user's script should check for the existence of the datastore object.

#### **Prediction:**

```
ore.load('regression_fit')
predict<-predict(fit)</pre>
```

ore.load() is going to load all the R objects in the datastore 'regression\_fit'.

From the datastore user should know the R object name to be used in the predict call.

#### **ORE** scripting

The approach is same as explained above, but the **Is ORE implementation used?** checkbox to be checked.

#### Fitting:

```
ore_fit<-ore.lm(y~x, data=OFSDATASET)
ore.save(ore_fit, name='ore_regression_fit', overwrite=TRUE)</pre>
```

#### **Prediction:**

```
ore.load('ore_regression_fit')
predict<-ore.predict(ore_fit, newdata=OFSDATASET)</pre>
```

## List of Prepackaged ORE Techniques

The table lists the prepackaged ORE Techniques.

Table 1. List of Prepackaged ORE Techniques

| Button                 | Description                     |
|------------------------|---------------------------------|
| Regression Techniques  | Linear Regression               |
|                        | GLM Logistic Regression         |
|                        | Stepwise Regression             |
| Clustering Techniques  | K-means Clustering              |
| Correlation Techniques | Kendall Rank Correlation        |
|                        | Pearson Correlation Coefficient |
|                        | Spearman Rank Correlation       |

# List of NAG Techniques

The OFSAA Infrastructure aims to address the statistical computation needs of a Bank for its operations. The techniques that are supported including the regression models as well as Static Variable Transformations are as follows:

Table 2. List of NAG Techniques

| Button                 | Description                   |                                                                            |
|------------------------|-------------------------------|----------------------------------------------------------------------------|
| Business Models        | Credit Risk                   | CashFlow Model                                                             |
|                        |                               | Conditional Default Model                                                  |
|                        |                               | <ul> <li>Credit Metrics Structural<br/>Model</li> </ul>                    |
|                        |                               | <ul> <li>Distribution Fitting based</li> <li>Future Value Model</li> </ul> |
|                        |                               | <ul> <li>Historical Loss Distribution</li> <li>Fitting Model</li> </ul>    |
|                        |                               | <ul> <li>Historical Pool Average</li> <li>Default Rate Model</li> </ul>    |
|                        |                               | Merton Model                                                               |
|                        |                               | Time to Default Model                                                      |
|                        |                               | VAR Reader                                                                 |
|                        | Market Risk                   | EWMA Model                                                                 |
|                        |                               | GARCH Model                                                                |
|                        |                               | Market Risk VaR Model                                                      |
|                        | Operational Risk              | Loss Distribution Approach                                                 |
| Statistical Techniques | Analysis of Variance          | Two Factor Without Replication                                             |
|                        | Classification and Regression | Entropy                                                                    |
|                        | Trees                         | • GINI                                                                     |
|                        | Copula                        | Cook-Johnson                                                               |
|                        |                               | Empirical                                                                  |
|                        |                               | Gaussian                                                                   |
|                        |                               | Gumbel - Hougaard                                                          |
|                        |                               | Student t                                                                  |
|                        | Data Analysis                 | Bivariate Analysis                                                         |
|                        |                               | Descriptive Statistics                                                     |
|                        | Factor Analysis               | Maximum Likelihood     Extraction Method                                   |
|                        |                               | <ul> <li>Principal Component<br/>Extraction method</li> </ul>              |
|                        | Goodness of Fit Tests         | Anderson - Darling Test                                                    |
|                        |                               | Chi-Square Test                                                            |
|                        |                               | <ul> <li>Kolmogrov-Smirnov Test</li> </ul>                                 |

Table 2. List of NAG Techniques

| Button | Description                |                                                               |
|--------|----------------------------|---------------------------------------------------------------|
|        | Monte Carlo Simulation for | Beta                                                          |
|        | Continuous Distributor     | Burr                                                          |
|        |                            | Chi - Square                                                  |
|        |                            | Empirical                                                     |
|        |                            | <ul><li>Exponential</li></ul>                                 |
|        |                            | Gamma                                                         |
|        |                            | <ul> <li>Generalized Pareto</li> </ul>                        |
|        |                            | <ul><li>Gumbel</li></ul>                                      |
|        |                            | Log Gamma                                                     |
|        |                            | <ul> <li>Log Logistic</li> </ul>                              |
|        |                            | <ul><li>Log Normal</li></ul>                                  |
|        |                            | <ul><li>Log Weibull</li></ul>                                 |
|        |                            | <ul> <li>Multivariate Normal</li> </ul>                       |
|        |                            | <ul> <li>Pareto Distribution</li> </ul>                       |
|        |                            | <ul><li>Snedecor F</li></ul>                                  |
|        |                            | Student t                                                     |
|        |                            | Truncated Burr                                                |
|        |                            | <ul> <li>Truncated Exponential</li> </ul>                     |
|        |                            | Truncated Gamma                                               |
|        |                            | Truncated Gumbel                                              |
|        |                            | <ul> <li>Truncated Log- Gamma</li> </ul>                      |
|        |                            | <ul> <li>Truncated Log- Logistic</li> </ul>                   |
|        |                            | <ul> <li>Truncated Log- Normal</li> </ul>                     |
|        |                            | <ul> <li>Truncated Pareto</li> </ul>                          |
|        |                            | <ul> <li>Truncated Uniform</li> </ul>                         |
|        |                            | <ul> <li>Truncated Weibull</li> </ul>                         |
|        |                            | <ul><li>Uniform</li></ul>                                     |
|        |                            | <ul> <li>Univariate Normal</li> </ul>                         |
|        |                            | Weibull                                                       |
|        | Monte Carlo Simulation for | Binomial                                                      |
|        | Discrete Distributions     | <ul> <li>Negative Binomial</li> </ul>                         |
|        |                            | <ul><li>Poisson</li></ul>                                     |
|        | Multivariate Methods       | Discriminant Analysis                                         |
|        |                            | Hierarchical Clustering                                       |
|        |                            | k-means                                                       |
|        |                            | <ul> <li>k-means and Boundary<br/>Based Prediction</li> </ul> |

Table 2. List of NAG Techniques

| Button | Description             |                                                                                        |
|--------|-------------------------|----------------------------------------------------------------------------------------|
|        | Non-Parametric Tests    | Kruskal Wallis                                                                         |
|        |                         | <ul><li>Mann Whitney</li></ul>                                                         |
|        |                         | Median Test                                                                            |
|        |                         | Run Test                                                                               |
|        |                         | Sign Test                                                                              |
|        |                         | Two sample KS Test                                                                     |
|        |                         | Wilcoxon Sign Rank                                                                     |
|        | Optimization techniques | Linear Programming                                                                     |
|        |                         | Quadratic Programming                                                                  |
|        | Parametric Tests        | Two Sample t-Test                                                                      |
|        | Regression Techniques   | Generalized Linear Models - Gamma errors                                               |
|        |                         | <ul> <li>Generalized Linear Models -<br/>Gaussian errors</li> </ul>                    |
|        |                         | Linear Regression                                                                      |
|        |                         | <ul> <li>Linear Regression with<br/>Mixed Effects - ML</li> </ul>                      |
|        |                         | <ul> <li>Linear Regression with<br/>Mixed Effects - REML</li> </ul>                    |
|        |                         | Logistic Regression                                                                    |
|        |                         | Monte Carlo Expectation     Maximization                                               |
|        |                         | Poisson Regression                                                                     |
|        |                         | Stepwise Regression                                                                    |
|        | Simultaneous Equations  | Hermitian Linear Equations                                                             |
|        |                         | <ul> <li>Simultaneous Linear<br/>Equations with Choleskey<br/>Factorization</li> </ul> |
|        |                         | <ul> <li>Simultaneous Linear<br/>Equations with LU<br/>Factorization</li> </ul>        |
|        | Time Series             | • ARIMA                                                                                |
|        |                         | <ul> <li>Autocorrelation</li> </ul>                                                    |
|        |                         | <ul> <li>Cross Correlation between<br/>two Time Series</li> </ul>                      |

Table 2. List of NAG Techniques

| Button | Description                                |                                                                 |
|--------|--------------------------------------------|-----------------------------------------------------------------|
|        | Transition Matrix                          | <ul><li>Transition Matrix - EWMA</li></ul>                      |
|        |                                            | <ul> <li>Transition Matrix - Linear<br/>Regression</li> </ul>   |
|        |                                            | <ul><li>Transition Matrix - Multi<br/>Factor</li></ul>          |
|        |                                            | <ul> <li>Transition Matrix - Stepwise<br/>Regression</li> </ul> |
|        |                                            | <ul><li>Transition Matrix - Time<br/>Series</li></ul>           |
|        | Variance Covariance and Correlation Matrix | Kendall Rank Correlation                                        |
|        |                                            | <ul> <li>Pearson Correlation<br/>Coefficient</li> </ul>         |
|        |                                            | <ul> <li>Spearman Rank Correlation</li> </ul>                   |

# **Prediction Techniques**

The table lists the Prediction Techniques used in Oracle Financial Services Enterprise Modeling Application

**Table 3. List of Prediction Techniques** 

| Button                              | Description                                          |
|-------------------------------------|------------------------------------------------------|
| Regression Techniques               | Generalized Linear Mixed Models with Gamma Errors    |
|                                     | Generalized Linear Mixed Models with Gaussian Errors |
|                                     | Linear Regression                                    |
|                                     | Logistic Regression                                  |
|                                     | Linear Regression with Mixed Effects - ML            |
|                                     | Linear Regression with Mixed Effects - REML          |
|                                     | Monte Carlo Expectation Maximization                 |
|                                     | Poisson Regression                                   |
|                                     | Stepwise Regression                                  |
| Clustering                          | K-means and Boundary Based Prediction                |
|                                     | Discriminant Analysis                                |
|                                     | Hierarchical Clustering                              |
| Classification and Regression Trees | GINI                                                 |
| Factor Analysis                     | Principal Component Extraction Method                |
| Time Series                         | ARIMA                                                |

#### Transition Matrix

Transition Matrix is a statistical technique used across multiple applications in OFSAA. Transition Matrix is defined as a set of measures that quantify the probability of moving data from one state to another. Transition Probability defines the probability of transitioning data from one state to another over the time interval. The time interval and the horizon on which probabilities are estimated are derived from the User Input in the model definition interface.

Transition Matrix technique parameters are completely based on historical data. You can create multiple transition matrices and calibrated a set of data. For example institutions may calibrate different transition matrices for wholesale and retail exposures.

You can calibrate the parameters of a Transition Matrix technique by defining the required options in the Model Definition window. The Model Definition window within the Model Management section of Oracle Financial Services Enterprise Modeling application consists of the following five different types of transition matrix techniques. Click on the required section to view the details.

- Transition Matrix EWMA
- Transition Matrix Linear Regression
- Transition Matrix Multi Factor
- Transition Matrix Stepwise Regression
- Transition Matrix Time Series

#### **Transition Matrix - EWMA**

In EWMA (Exponentially Weighted Moving Average) method the Decay factor is the mandatory parameter required as user input. There is no calibration associated with the EWMA Model. The framework predicts transition probabilities based on user input of decay factor and time interval.

#### **Transition Matrix - Linear Regression**

Linear Regression method is used to establish relationship between Explanatory Variable(s) with a Scalar Variable. Linear Regression technique uses Linear functions for data modeling which can also estimate the unknown model parameters.

Regression scenario: Suppose you want to learn more about the purchasing behavior of customers of different ages. You can build a model to predict the ages of customers as a function of various demographic characteristics and shopping patterns. The prediction can then be done using a regression algorithm.

#### **Transition Matrix - Multi Factor**

The Multi Factor technique of model calibration refers to the process of estimating measures such as the Average Z-Score (difference between Standard Deviation from Mean), Average Transition, and so on. The historical data is transferred to the Sandbox Information Domain for model calibration. The following are the steps required for the estimation of the above measures:

# Transition Matrix Appendix A

Calculate the historical average transitions.

Calculate the z-scores.

Subtract the average z-score from each historical time series.

In addition to calculating realized z-scores, the calibration process also computes the average z-score for each row of historical z-score time series and a parameter Alpha which is the standard deviation of average z-score shifts.

#### **Transition Matrix - Stepwise Regression**

In stepwise regression, the independent variables are selected automatically and the model is constructed in an iterative fashion. The three approaches for achieving the stepwise regression are:

- Forward Selection: In which the inclusion of a variable completely depends on its statistical significance.
- **Backward Elimination**: In which the included candidate variables are tested for xsstatistical significance and are eliminated as they fail.
- Combination: This includes both Forward Selection and Backward Elimination process in which the
  variables are tested at different steps (check points) to determine whether they need to be carried along or
  not.

#### **Transition Matrix - Time Series**

Time series regression includes a series of data points considered at consecutive time intervals. This type of analysis is done to validate the time series data and to extract the statistics of the data under consideration. This model can also predict the future values using the previously observed values.

# **APPENDIX B**

# **User Groups**

Table 1. User Groups

| User Group Name        | User Group Description                                                                                                    |
|------------------------|----------------------------------------------------------------------------------------------------|
| Modeling Administrator | User mapped to this group will have access to all the menu items for Enterprise modeling and will be have authorization rights for sandbox population, model deployment and modeling technique authorization.  |
| Modeler Group          | User mapped to this group will have access to all the menu items for Enterprise modeling but will not have authorization rights for sandbox population, model deployment and modeling technique authorization. |

# **User Group - Role Mapping**

Table 2. User Group to Role Mapping

| Modeler |                           |  |  |  |
|---------|---------------------------|--|--|--|
|         | Alias Access              |  |  |  |
| Modeler | Alias Read Only           |  |  |  |
| Modeler | Alias Write               |  |  |  |
| Modeler | Atomic excel upload write |  |  |  |
| Modeler | BMM Hierarchy Access      |  |  |  |
| Modeler | BMM Hierarchy Read Only   |  |  |  |
| Modeler | BMM Hierarchy Write       |  |  |  |
| Modeler | BMM Processor Access      |  |  |  |
| Modeler | BMM Processor Read Only   |  |  |  |
| Modeler | BMM Processor Write       |  |  |  |
| Modeler | Batch Access              |  |  |  |
| Modeler | Batch Read Only           |  |  |  |
| Modeler | Batch Write               |  |  |  |
| Modeler | Config excel advanced     |  |  |  |
| Modeler | DEFQ Manager              |  |  |  |
| Modeler | DEFQ write                |  |  |  |
| Modeler | DI Write                  |  |  |  |
| Modeler | DMM Write                 |  |  |  |
| Modeler | DQ Access                 |  |  |  |
| Modeler | DQ Advanced               |  |  |  |
| Modeler | DQ Read                   |  |  |  |
| Modeler | DQ Write                  |  |  |  |
| Modeler | DT Write                  |  |  |  |
| Modeler | Dataset Access            |  |  |  |
| Modeler | Dataset Read Only         |  |  |  |
| Modeler | Dataset Write             |  |  |  |
| Modeler | Derived Entity Access     |  |  |  |
| Modeler | Derived Entity Read Only  |  |  |  |
| Modeler | Derived Entity Write      |  |  |  |
| Modeler | Dimension Access          |  |  |  |
| Modeler | Dimension Read Only       |  |  |  |
| Modeler | Dimension Write           |  |  |  |
| Modeler | ETL Analyst               |  |  |  |
| Modeler | Essbase Cube Access       |  |  |  |
| Modeler | Essbase Cube Read Only    |  |  |  |
| Modeler | Essbase Cube Write        |  |  |  |
| Modeler | MDB Write                 |  |  |  |
| Modeler | MF Access                 |  |  |  |

Table 2. User Group to Role Mapping

| Group Name             | Role Name                 |  |  |
|------------------------|---------------------------|--|--|
| Modeler                | MF Advanced               |  |  |
| Modeler                | MF Read                   |  |  |
| Modeler                | MF Write                  |  |  |
| Modeler                | Manage Run Access         |  |  |
| Modeler                | Manage Run Read Only      |  |  |
| Modeler                | Manage Run Write          |  |  |
| Modeler                | Measure Access            |  |  |
| Modeler                | Measure Read Only         |  |  |
| Modeler                | Measure Write             |  |  |
| Modeler                | Obj Migration Access      |  |  |
| Modeler                | Obj Migration Read        |  |  |
| Modeler                | ObjectAdmin advanced      |  |  |
| Modeler                | Oracle Cube Access        |  |  |
| Modeler                | Oracle Cube Read Only     |  |  |
| Modeler                | Oracle Cube Write         |  |  |
| Modeler                | Process Access            |  |  |
| Modeler                | Process Read Only         |  |  |
| Modeler                | Process Write             |  |  |
| Modeler                | Rule Access               |  |  |
| Modeler                | Rule Read Only            |  |  |
| Modeler                | Rule Write                |  |  |
| Modeler                | Run Access                |  |  |
| Modeler                | Run Read Only             |  |  |
| Modeler                | Run Write                 |  |  |
| Modeler                | STF Access                |  |  |
| Modeler                | STF Advanced              |  |  |
| Modeler                | STF Read                  |  |  |
| Modeler                | STF Write                 |  |  |
| Modeling Administrator | Alias Access              |  |  |
| Modeling Administrator | Alias Authorize           |  |  |
| Modeling Administrator | Alias Read Only           |  |  |
| Modeling Administrator | Alias Write               |  |  |
| Modeling Administrator | Atomic excel advanced     |  |  |
| Modeling Administrator | Atomic excel upload write |  |  |
| Modeling Administrator | BMM Hierarchy Access      |  |  |
| Modeling Administrator | BMM Hierarchy Authorize   |  |  |
| Modeling Administrator | BMM Hierarchy Read Only   |  |  |
| Modeling Administrator | BMM Hierarchy Write       |  |  |
| Modeling Administrator | BMM Processor Access      |  |  |
| Modeling Administrator | BMM Processor Authorize   |  |  |

Table 2. User Group to Role Mapping

| Group Name             | Role Name                |  |  |  |
|------------------------|--------------------------|--|--|--|
| Modeling Administrator | BMM Processor Read Only  |  |  |  |
| Modeling Administrator | BMM Processor Write      |  |  |  |
| Modeling Administrator | Batch Access             |  |  |  |
| Modeling Administrator | Batch Advanced           |  |  |  |
| Modeling Administrator | Batch Authorize          |  |  |  |
| Modeling Administrator | Batch Phantom            |  |  |  |
| Modeling Administrator | Batch Read Only          |  |  |  |
| Modeling Administrator | Batch Write              |  |  |  |
| Modeling Administrator | Config excel advanced    |  |  |  |
| Modeling Administrator | DEFQ Manager             |  |  |  |
| Modeling Administrator | DEFQ access              |  |  |  |
| Modeling Administrator | DEFQ advanced            |  |  |  |
| Modeling Administrator | DEFQ authorize           |  |  |  |
| Modeling Administrator | DI Write                 |  |  |  |
| Modeling Administrator | DMM Write                |  |  |  |
| Modeling Administrator | DQ Access                |  |  |  |
| Modeling Administrator | DQ Advanced              |  |  |  |
| Modeling Administrator | DQ Authorize             |  |  |  |
| Modeling Administrator | DQ Read                  |  |  |  |
| Modeling Administrator | DQ Write                 |  |  |  |
| Modeling Administrator | DT Write                 |  |  |  |
| Modeling Administrator | Dataset Access           |  |  |  |
| Modeling Administrator | Dataset Authorize        |  |  |  |
| Modeling Administrator | Dataset Read Only        |  |  |  |
| Modeling Administrator | Dataset Write            |  |  |  |
| Modeling Administrator | Derived Entity Access    |  |  |  |
| Modeling Administrator | Derived Entity Authorize |  |  |  |
| Modeling Administrator | Derived Entity Read Only |  |  |  |
| Modeling Administrator | Derived Entity Write     |  |  |  |
| Modeling Administrator | Dimension Access         |  |  |  |
| Modeling Administrator | Dimension Authorize      |  |  |  |
| Modeling Administrator | Dimension Read Only      |  |  |  |
| Modeling Administrator | Dimension Write          |  |  |  |
| Modeling Administrator | ETL Analyst              |  |  |  |
| Modeling Administrator | Essbase Cube Access      |  |  |  |
| Modeling Administrator | Essbase Cube Authorize   |  |  |  |
| Modeling Administrator | Essbase Cube Read Only   |  |  |  |
| Modeling Administrator | Essbase Cube Write       |  |  |  |
| Modeling Administrator | MDB Write                |  |  |  |
| Modeling Administrator | MF Access                |  |  |  |

Table 2. User Group to Role Mapping

| Group Name             | Role Name              |  |  |  |
|------------------------|------------------------|--|--|--|
| Modeling Administrator | MF Advanced            |  |  |  |
| Modeling Administrator | MF Authorize           |  |  |  |
| Modeling Administrator | MF Read                |  |  |  |
| Modeling Administrator | MF Write               |  |  |  |
| Modeling Administrator | Manage Run Access      |  |  |  |
| Modeling Administrator | Manage Run Read Only   |  |  |  |
| Modeling Administrator | Manage Run Write       |  |  |  |
| Modeling Administrator | Measure Access         |  |  |  |
| Modeling Administrator | Measure Authorize      |  |  |  |
| Modeling Administrator | Measure Read Only      |  |  |  |
| Modeling Administrator | Measure Write          |  |  |  |
| Modeling Administrator | Obj Migration Access   |  |  |  |
| Modeling Administrator | Obj Migration Advanced |  |  |  |
| Modeling Administrator | Obj Migration Read     |  |  |  |
| Modeling Administrator | Obj Migration Write    |  |  |  |
| Modeling Administrator | ObjectAdmin advanced   |  |  |  |
| Modeling Administrator | Oracle Cube Access     |  |  |  |
| Modeling Administrator | Oracle Cube Authorize  |  |  |  |
| Modeling Administrator | Oracle Cube Read Only  |  |  |  |
| Modeling Administrator | Oracle Cube Write      |  |  |  |
| Modeling Administrator | PR2 Administrator      |  |  |  |
| Modeling Administrator | Process Access         |  |  |  |
| Modeling Administrator | Process Advanced       |  |  |  |
| Modeling Administrator | Process Authorize      |  |  |  |
| Modeling Administrator | Process Read Only      |  |  |  |
| Modeling Administrator | Process Write          |  |  |  |
| Modeling Administrator | Publish Metadata       |  |  |  |
| Modeling Administrator | Rule Access            |  |  |  |
| Modeling Administrator | Rule Advanced          |  |  |  |
| Modeling Administrator | Rule Authorize         |  |  |  |
| Modeling Administrator | Rule Read Only         |  |  |  |
| Modeling Administrator | Rule Write             |  |  |  |
| Modeling Administrator | Run Access             |  |  |  |
| Modeling Administrator | Run Advanced           |  |  |  |
| Modeling Administrator | Run Authorize          |  |  |  |
| Modeling Administrator | Run Read Only          |  |  |  |
| Modeling Administrator | Run Write              |  |  |  |
| Modeling Administrator | STF Access             |  |  |  |
| Modeling Administrator | STF Advanced           |  |  |  |

# User Group - Role Mapping Appendix B

#### Table 2. User Group to Role Mapping

| Group Name             | Role Name |
|------------------------|-----------|
| Modeling Administrator | STF Read  |
| Modeling Administrator | STF Write |

Oracle Financial Services Enterprise Modeling application 8.0.0.0.0 User Guide

Oracle Corporation
World Headquarters
500 Oracle Parkway
Redwood Shores, CA 94065
U.S.A.

Worldwide Inquiries:

Phone: +1.650.506.7000 Fax: +1.650.506.7200

www.oracle.com/us/industries/financial-services/

Copyright © 2015 Oracle Financial Services Software Limited. All rights reserved.

No part of this work may be reproduced, stored in a retrieval system, adopted or transmitted in any form or by any means, electronic, mechanical, photographic, graphic, optic recording or otherwise, translated in any language or computer language, without the prior written permission of Oracle Financial Services Software Limited.

Due care has been taken to make this Oracle Financial Services Enterprise Modeling application 8.0.0.0.0 User Guide and accompanying software package as accurate as possible. However, Oracle Financial Services Software Limited makes no representation or warranties with respect to the contents hereof and shall not be responsible for any loss or damage caused to the user by the direct or indirect use of this Oracle Financial Services Enterprise Modeling application 8.0.0.0.0 User Guide and the accompanying Software System. Furthermore, Oracle Financial Services Software Limited reserves the right to alter, modify or otherwise change in any manner the content hereof, without obligation of Oracle Financial Services Software Limited to notify any person of such revision or changes.

All company and product names are trademarks of the respective companies with which they are associated.

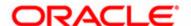